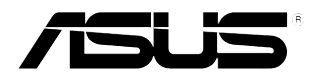

# **Carte / récepteur ASUS TV Tuner**

# *Série My Cinema*

#### <span id="page-1-0"></span>**F2583 Edition révisée V3 Mai 2006**

#### **Copyright © 2006 ASUSTeK COMPUTER INC. Tous droits réservés.**

Aucun extrait de ce manuel, incluant les produits et logiciels qui y sont décrits, ne peut être reproduit. transmis, transcrit, stocké dans un système de restitution, ou traduit dans quelque langue que ce soit sous quelque forme ou quelque moyen que ce soit, à l'exception de la documentation conservée par l'acheteur dans un but de sauvegarde, sans la permission écrite expresse de ASUSTeK COMPUTER INC. ("ASUS").

La garantie sur le produit ou le service ne sera pas prolongée si (1) le produit est réparé, modifié ou altéré, à moins que cette réparation, modification ou altération ne soit autorisée par écrit par ASUS; ou (2) si le numéro de série du produit est dégradé ou manquant.

ASUS FOURNIT CE MANUEL "TEL QUE" SANS GARANTIE D'AUCUNE SORTE, QU'ELLE SOIT EXPRESSE OU IMPLICITE, COMPRENANT MAIS SANS Y ETRE LIMITE LES GARANTIES OU CONDITIONS DE COMMERCIALISATION OU D'APTITUDE POUR UN USAGE PARTICULIER. EN AUCUN CAS ASUS, SES DIRECTEURS, CADRES, EMPLOYES OU AGENTS NE POURRONT ÊTRE TENUS POUR RESPONSABLES DE TOUT DOMMAGE INDIRECT, SPECIAL, SECONDAIRE OU CONSECUTIF (INCLUANT LES DOMMAGES POUR PERTE DE PROFIT, PERTE DE COMMERCE, PERTE D'UTILISATION DE DONNEES, INTERRUPTION DE COMMERCE ET EVENEMENTS SEMBLABLES), MEME SI ASUS A ETE INFORME DE LA POSSIBILITE DE TELS DOMMAGES PROVENANT DE TOUT DEFAUT OU ERREUR DANS CE MANUEL OU DU PRODUIT.

LES SPECIFICATIONS ET INFORMATIONS CONTENUES DANS CE MANUEL SONT FOURNIES A TITRE INFORMATIF SEULEMENT, ET SONT SUJETTES A CHANGEMENT A TOUT MOMENT SANS AVERTISSEMENT ET NE DOIVENT PAS ETRE INTERPRETEES COMME UN ENGAGEMENT DE LA PART D'ASUS. ASUS N'ASSUME AUCUNE RESPONSABILITE POUR TOUTE ERREUR OU INEXACTITUDE QUI POURRAIT APPARAITRE DANS CE MANUEL, INCLUANT LES PRODUITS ET LOGICIELS QUI Y SONT DECRITS.

Les produits et noms de sociétés qui apparaissent dans ce manuel ne sont utilisés que dans un but d'identification ou d'explication dans l'intérêt du propriétaire, sans intention de contrefaçon.

# <span id="page-2-0"></span>**Table des matières**

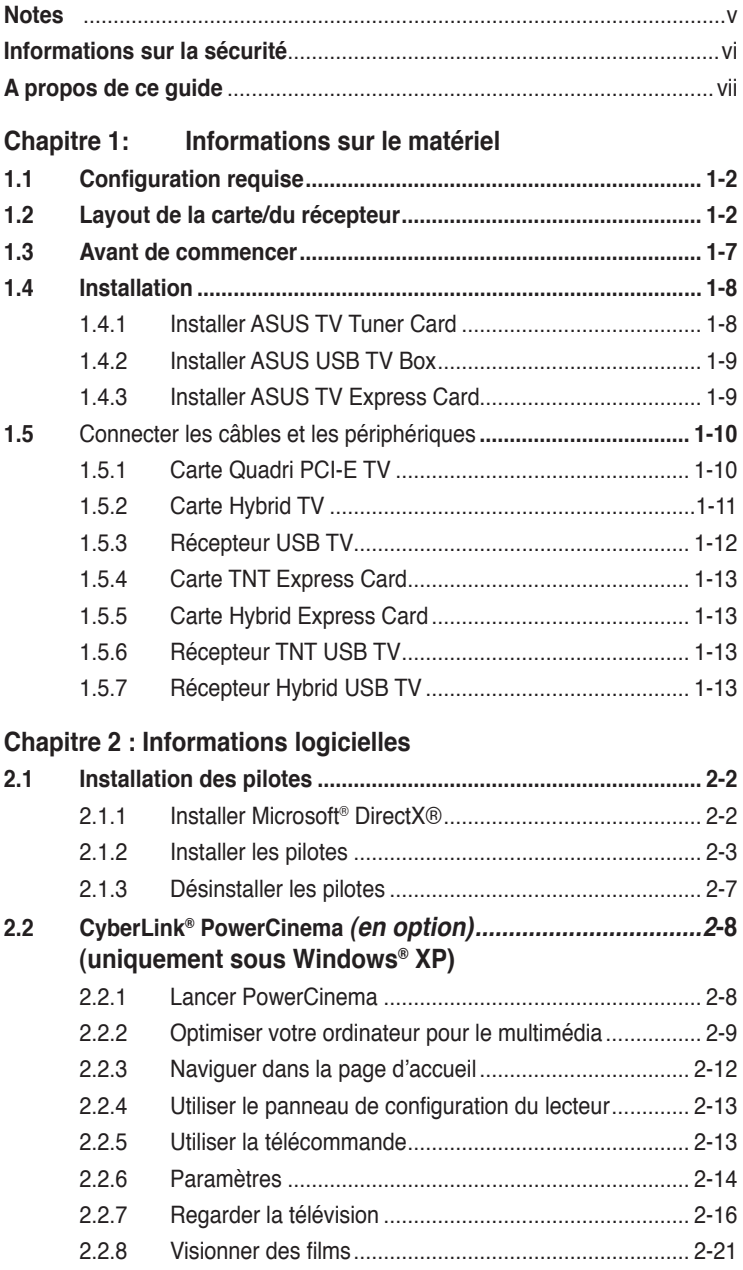

# **Table des matières**

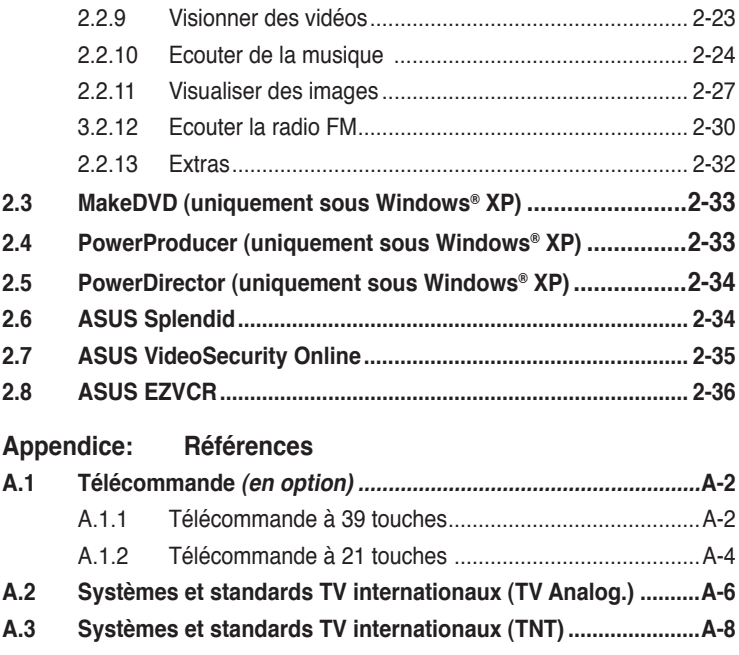

# <span id="page-4-0"></span>**Notes**

# **Rapport Fédéral de la Commission des Communications**

Ce dispositif est conforme à l`alinéa 15 des règles établies par la FCC. L'opération est sujette aux 2 conditions suivantes:

• Ce dispositif ne peut causer d'interférence nuisible, et

• Ce dispositif se doit d'accepter toute interférence reçue, incluant toute interférence pouvant causer des résultats indesirés.

Cet équipement a été testé et s'est avéré être conforme aux limites établies pour un dispositif numérique de classe B, conformémant à l'alinéa 15 des règles de la FCC.Ces limites sont conçues pour assurer une protection raisonnable contre l'interférence nuisible à une installation réseau.Cet équipement génère, utilise et peut irradier de l'énergie à fréquence radio et, si non installé et utilisé selon les instructions du fabricant, peut causer une interférence nocive aux communications radio.Cependant, il n'est pas exclu qu'une interférence se produise lors d'une installation particulière.Si cet équipement cause une interférence nuisible au signal radio ou télévisuel, ce qui peut-être déterminé par l'arrêt puis le réamorçage de celui-ci, l'utilisateur est encouragé à essayer de corriger l'interférence en s'aidant d'une ou plusieurs des mesures suivantes:

- Réorientez ou replacez l'antenne de réception.
- Augmentez l'espace de séparation entre l'équipement et le récepteur.
- Reliez l'équipement à une sortie sur un circuit différent de celui auquel le récepteur est relié.
- Consultez le revendeur ou un technicien expérimenté radio/TV pour obtenir de l'aide.

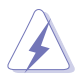

L'utilisation de câbles protégés pour le raccordement du moniteur à la carte de graphique est exigée pour assurer la conformité aux règlements de la FCC. Les changements ou les modifications apportés à cette unité qui ne sont pas expressément approuvés par la partie responsable de la conformité pouraient annuler l'autorité de l'utilisateur à manipuler cet équipement.

# **Rapport du Département Canadien des Communications**

Cet appareil numérique ne dépasse pas les limites de classe B en terme de nuisances radio-sonores établies pour un appareil numérique par les Régulations des Interférences Radio du Département Canadien des Communications

#### **Cet appareil numérique de classe B est conforme à la norme canadienne ICES-003.**

# <span id="page-5-0"></span>**Informations de sécurité**

# **Sécurité électrique**

- Pour éviter tout risque de choc électrique, débranchez le câble d'alimentation de la prise de courant avant de toucher au système.
- Lorsque vous ajoutez ou enlevez des composants, vérifiez que les câbles d'alimentation sont débranchés avant de relier les câbles de signal. Si possible, déconnectez tous les câbles d'alimentation du système avant d'ajouter un périphérique.
- Avant de connecter ou de déconnecter les câbles de signal de la carte, vérifiez que tous les câbles d'alimentation sont bien débranchés.
- Demandez l'assistance d'un professionnel avant d'utiliser un adaptateur ou une rallonge. Ces appareils risquent d'interrompre le circuit de terre.
- Vérifiez que votre alimentation délivre la tension électrique adaptée à votre pays. Si vous n'en êtes pas certain, contactez votre fournisseur électrique local.
- Si l'alimentation est cassée, n'essayez pas de la réparer vous-même. Contactez votre revendeur.

## **Sécurité pour les manipulations**

- Le récepteur TV ASUS My Cinema devient brûlant après un usage prolongé. Manipulez-le avec précaution pour éviter les blessures ou gênes dûes à la chaleur.
- Avant d'installer la carte et d'y ajouter des périphériques, prenez le temps de bien lire tous les manuels livrés dans la boîte.
- Avant d'utiliser le produit, vérifiez que tous les câbles sont bien branchés et que les câbles d'alimentation ne sont pas endommagés. Si vous relevez le moindre dommage, contactez votre revendeur immédiatement.
- Pour éviter les court-circuits, gardez les clips, les vis et les agraffes loin des connecteurs, des slots, des sockets et de la circuiterie.
- Evitez la poussière, l'humidité et les températures extrêmes. Ne placez pas le produit dans une zone susceptible de devenir humide.
- Placez le produit sur une surface stable.
- Si vous avez des problèmes techniques avec votre produit contactez un technicien qualifié ou appelez votre revendeur.

# <span id="page-6-0"></span>**A propos de ce guide**

Ce guide de l'utilisateur contient les informations dont vous aurez besoin pour installer et configurer la carte ASUS Tuner TV / récepteur TV.

## **Comment ce guide est organisé**

Ce guide contient les sections suivantes:

**• Chapitre 1: Informations sur le matériel**

Ce chapitre décrit les procédures de configuration du matériel que vous devrez effectuer lors de l'installation la carte/récepteur ASUS TV Tuner.

#### **• Chapitre 2 : Informations logicielles**

Ce chapitre décrit l'installation des pilotes et des applications nécessaires à la carte/récepteur ASUS TV Tuner.

#### **• Appendice : Références**

Ce chapitre inclût des informations relatives à la télécommande, une description des touches, et des systèmes et standards TV internationaux.

## **Où obtenir plus d'informations ?**

Référez-vous aux sources suivantes pour obtenir des informations additionnelles, et les mises à jours du produit et des logiciels.

#### **1. Sites Web d'ASUS**

Les sites Web d'ASUS fournissent des informations actualisées sur les produits matériels et logiciels d'ASUS. Se référer aux contacts ASUS.

#### **2. Documentation optionnelle**

La boîte de votre produit peut contenir de la documentation optionnelle, tels que des coupons de garantie, qui ont pu être rajoutés par votre revendeur. Ces documents ne font pas partie de la boîte standard.

# <span id="page-7-0"></span>**Conventions utilisées dans ce guide**

Pour être sûr que vous procédiez à certaines tâches correctement, retenez les symboles suivants, utilisés tout au long de ce guide.

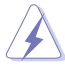

**DANGER/AVERTISSEMENT** : Information vous évitant de vous blesser lorsque vous effectuez une tâche

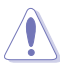

**ATTENTION :** Information vous évitant d'endommager<br>les composants lorsque vous effectuez une tâche.<br>**IMPORTANT** : Instructions que vous DEVEZ suivre afir<br>mener à bien une tâche.<br>**NOTE** : Astuces et informations additionne les composants lorsque vous effectuez une tâche.

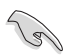

 **IMPORTANT** : Instructions que vous DEVEZ suivre afin de mener à bien une tâche.

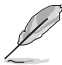

 **NOTE** : Astuces et informations additionnelles pour vous aider à mener à bien une tâche.

# <span id="page-8-0"></span>**Chapitre 1**

Ce chapitre décrit les procédures de configuration du matériel que vous devrez effectuer lors de l'installation la carte/récepteur ASUS TV Tuner.

# <span id="page-9-0"></span>**1.1 Configuration requise**

Avant d'nstaller la carte/récepteur ASUS TV Tuner, assurez-vous que votre ordinateur dispose de la configuration suivante :

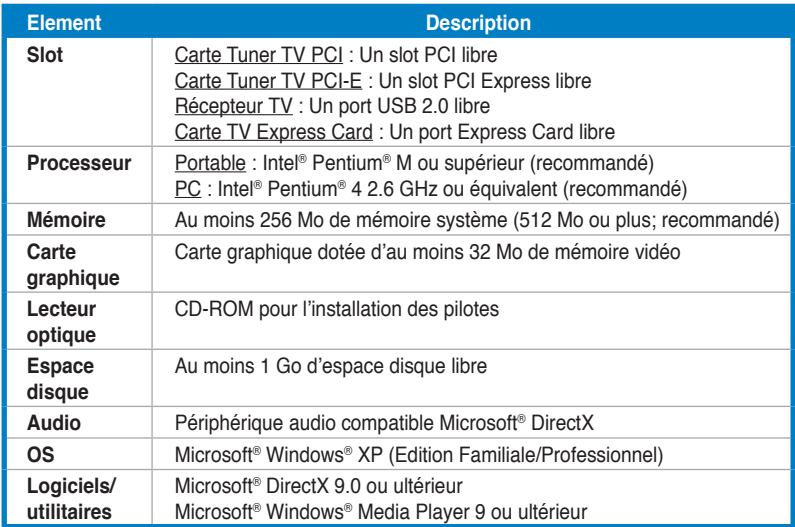

# **1.2 Layout de la carte/récepteur**

Les illustrations sont présentées uniquement à titre de référence. Le layout de votre carte peut être différent.

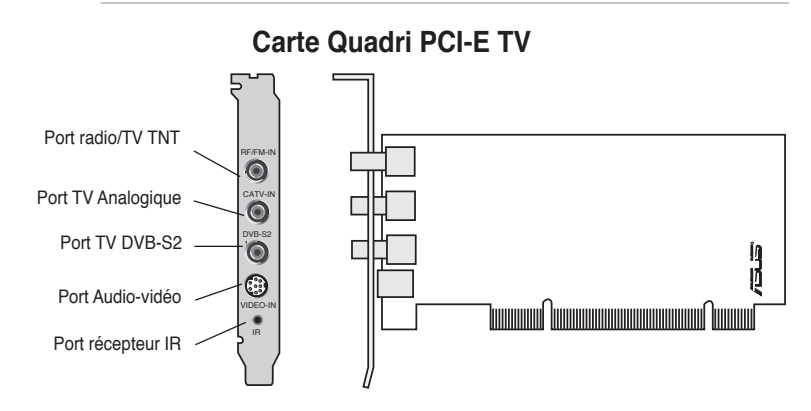

## **Cartes Hybrid PCI TV**

<span id="page-10-0"></span>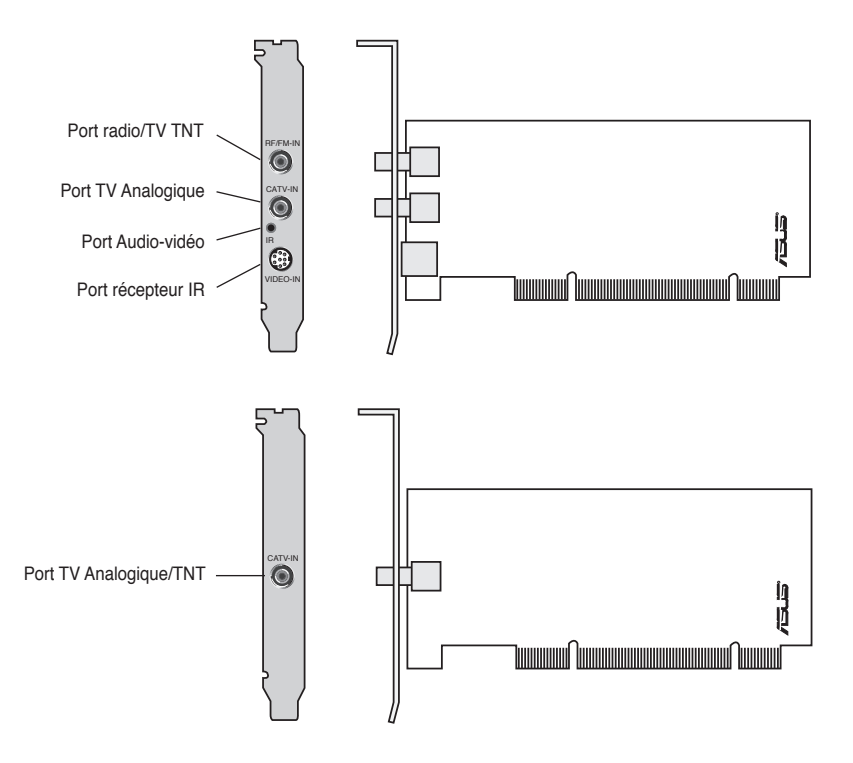

<span id="page-11-0"></span>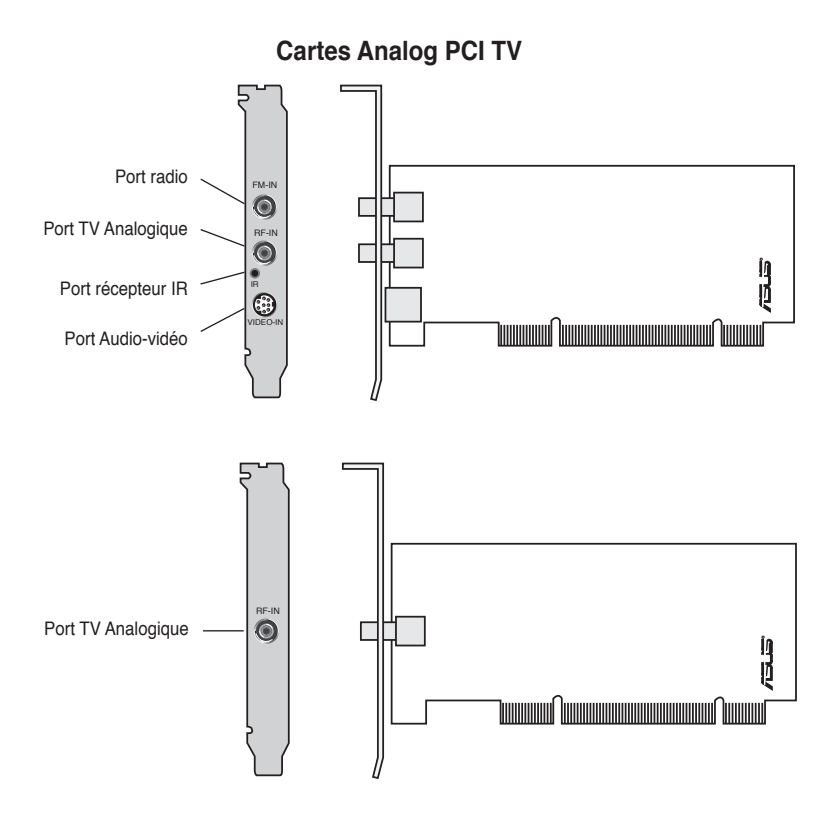

## **Récepteurs TNT USB TV**

<span id="page-12-0"></span>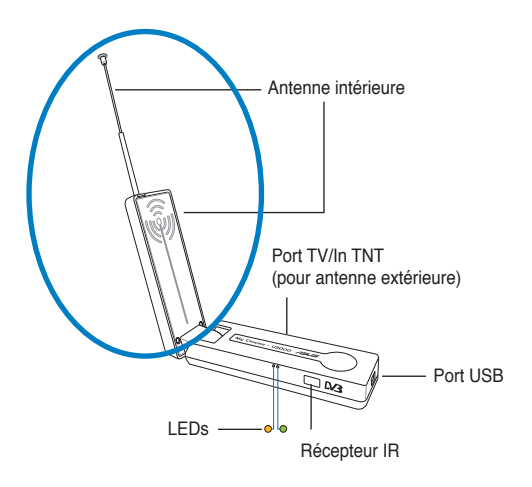

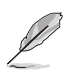

L'antenne intérieure offre une facilité de transport, et une meilleure couverture du signal TNT quand l'antenne extérieure n'est pas disponible.

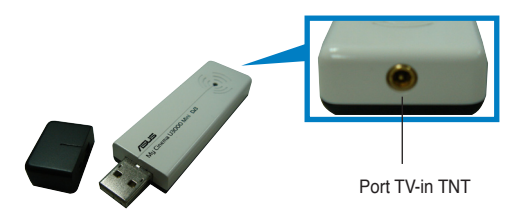

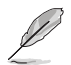

Se référer au tableau de description des LED à la page 1-7.

## **Récepteur Hybrid USB TV**

<span id="page-13-0"></span>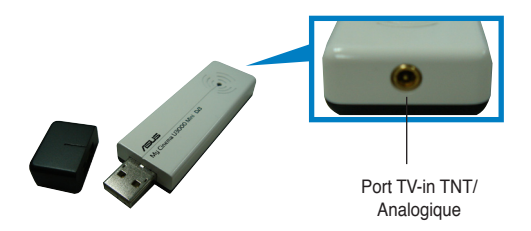

## **Carte TNT Express card**

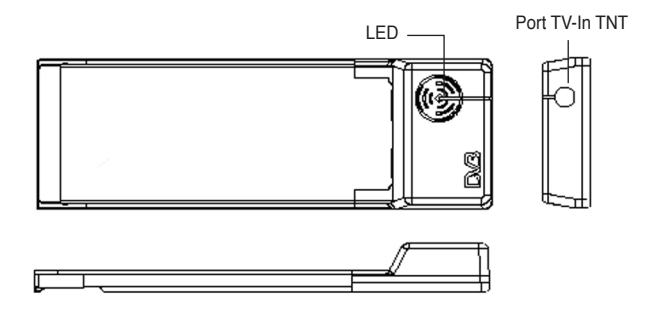

## **Carte Hybrid Express card**

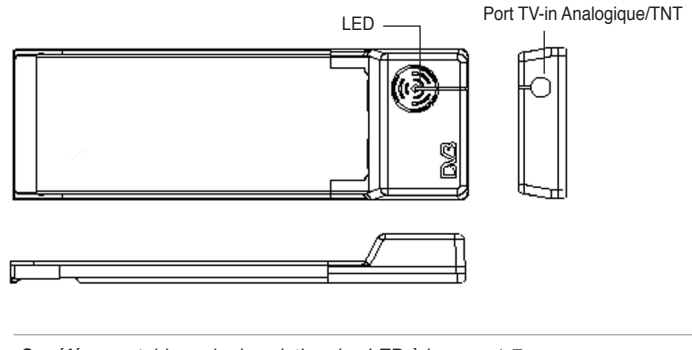

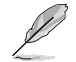

Se référer au tableau de description des LED à la page 1-7.

#### **Description des LED**

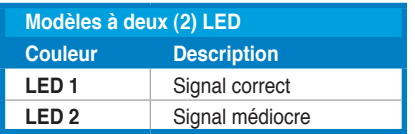

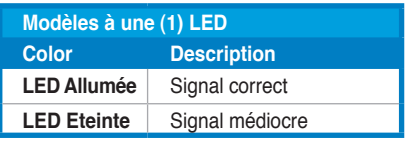

# **1.3 Avant de commencer**

Prenez note des précautions suivantes avant d'installer la carte/récepteur ASUS TV Tuner.

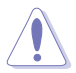

- Débranchez le câble d'alimentation de la prise murale avant de toucher aux composants.
- Utilisez un bracelet anti-statique ou touchez un objet métallique relié au sol (comme l'alimentation) pour vous décharger de toute électricité statique avant de toucher aux composants.
- Tenez les composants par les coins pour éviter de toucher les circuits imprimés.
- Jusqu'à leur installation, conservez tous les composants, tel que l'adaptateur hôte, dans leur emballage anti-statique d'origine. De la même manière, quand vous désinstallez le moindre composant, placez-le sur une surface antistatique ou remettez-le dans son emballage d'origine.
- **Avant d'installer ou de désinstaller un composant, assurez-vous que l'alimentation ATX est éteinte et que le câble d'alimentation est bien débranché.** Ne pas suivre cette précaution peut endommager la carte mère, les périphériques et/ou les composants

# <span id="page-15-0"></span>**1.4 Installation**

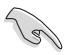

- Vous ne pouvez installer la carte/récepteur ASUS TV Tuner uniquement sur une carte mère doté d'un slot PCI.
- Les illustrations de cette section ne sont présentées qu'à titre de référence. Votre châssis et votre configuration système peuvent être différents.

## **1.4.1 Installer la carte ASUS TV Tuner**

Pour installer la carte ASUS Tuner TV :

- 1. Débranchez le câble d'alimentation.
- 2. Retirez le couvercle du châssis. Se référer à la documentation de votre ordinateur pour plus de détails.
- 3. Repérez un slot d'extension PCI libre.
- 4. Retirez la sécurité du slot d'extension.
- 5. Retirez le cache métallique du slot d'extension.

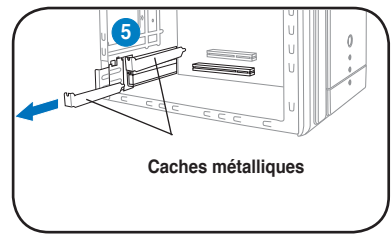

6. Alignez le connecteur de carte sur le slot, et insérez la carte jusqu'à ce qu'elle soit bien en place.

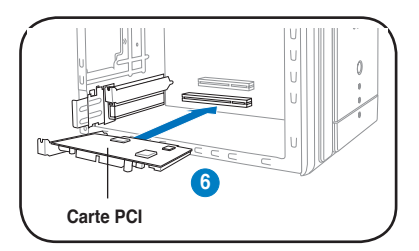

7. Replacez la sécurité du slot d'extension pour fixer la carte.

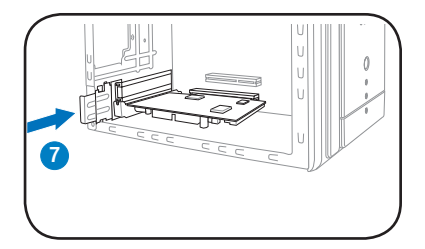

# **1.4.2 Installer le récepteur ASUS USB TV**

Pour installer le récepteur ASUS USB TV :

- 1. Placez le récepteur ASUS USB TV sur une surface plane et stable, à proximité de votre ordinateur.
- 2. Branchez le connecteur de type A (4 broches) du cordon USB au port USB 2.0 de l'ordinateur.

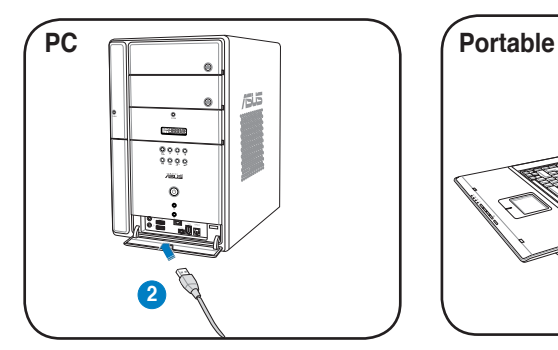

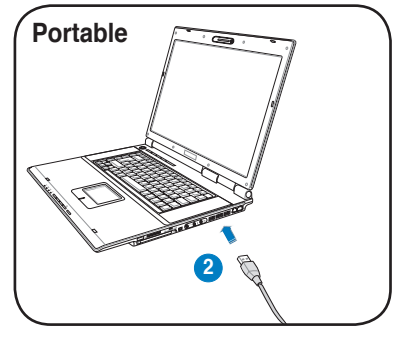

# **1.4.3 Installer la carte ASUS TV Express Card**

Pour installer la carte ASUS TV Express Card :

- 1. Placez le récepteur ASUS USB TV sur une surface plane et stable, à proximité de votre ordinateur.
- 2. Repérez le port Express Card.
- 2. Branchez la carte ASUS TV Express Card au port Express Card de votre ordinateur.

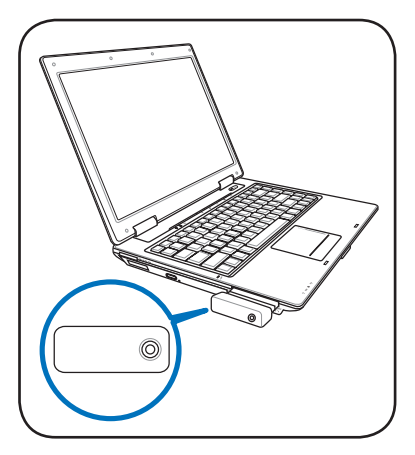

# **1.5 Connecter les câbles et les périphériques**

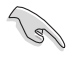

Il existe plusieurs types de TV câblée (CATV) et de connexions antenne. Renseignez-vous auprès de votre revendeur pour connaître quel type d'adapteur, de séparateur, de switch A/B, et de multiplexeur vous pourrez avoir besoin pour connecter la carte/récepteur ASUS TV Tuner aux périphériques.

La carte/récepteur ASUS TV Tuner peut recevoir jusqu'à 100 chaînes. Si vous ne disposez pas d'un système CATV, vous pouvez également utiliser une antenne intérieure ou extérieure qui ne transmet que des chaînes VHF ou/et UHF, pour connecter la carte/récepteur ASUS TV Tuner.

# **1.5.1 Carte Quadri PCI-E TV**

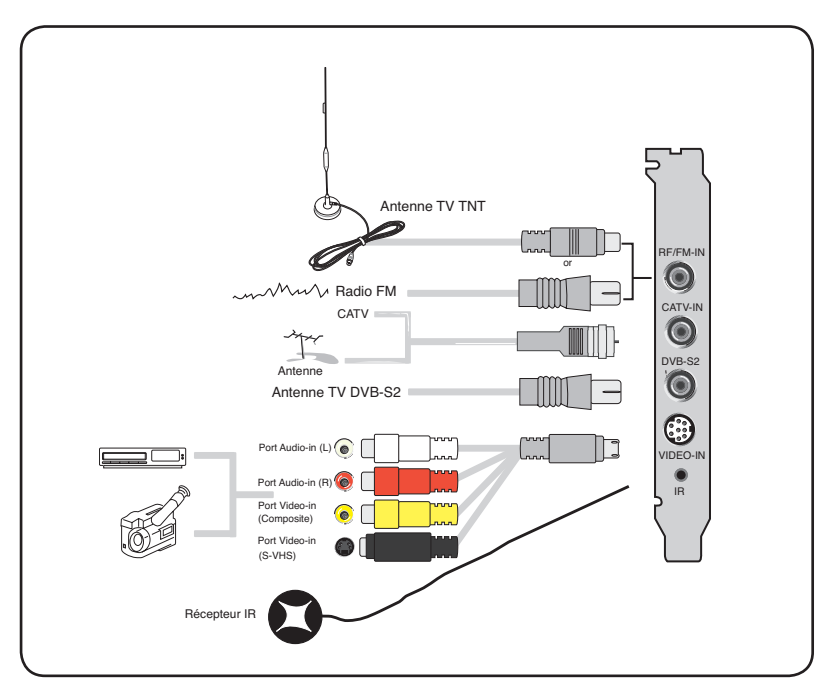

## **1.5.2 Carte Hybrid TV**

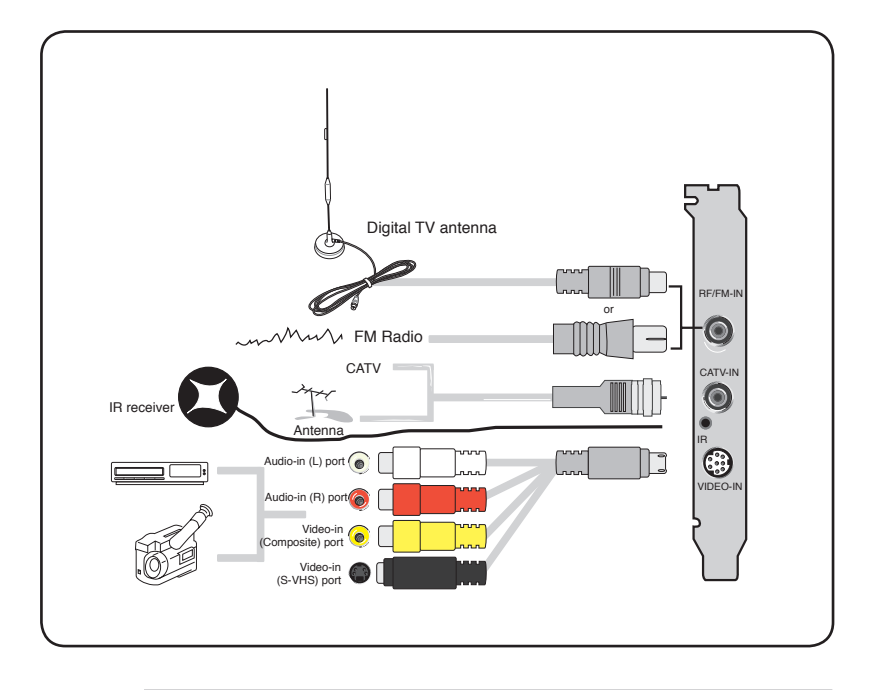

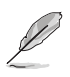

Vous pouvez connecter la carte Hybrid TV à tous les périphériques qui sont présentés dans l'illustration ci-dessus. Quant à la carte Analog TV, vous ne pouvez la connecter à l'antenne TV TNT.

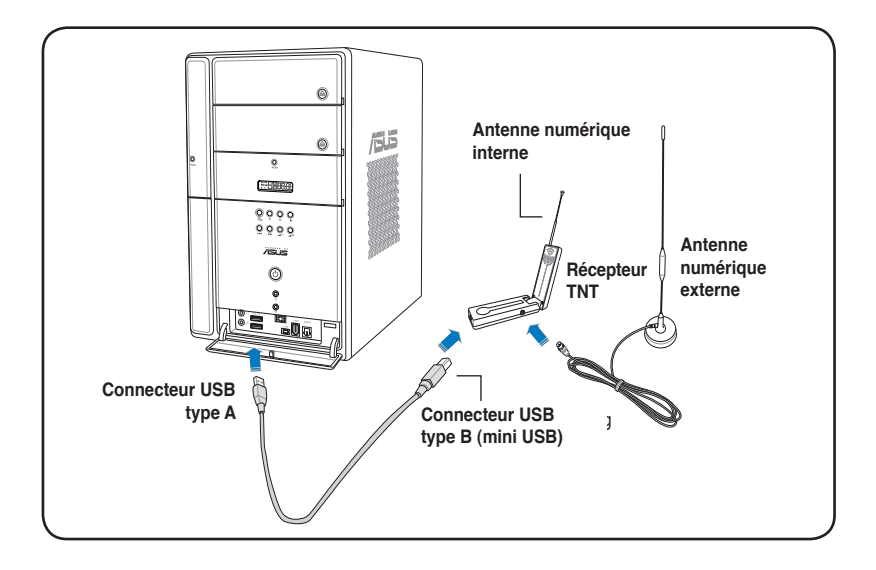

- 
- Le récepteur TV ASUS My Cinema U3000 est équipé d'une antenne interne. Vous pouvez en faire usage ou connecter l'U3000 à une antenne externe/extérieure via un adaptateur MCX-vers-IEC.
- Vous ne pouvez utiliser les antennes numériques interne et externe simultanément, vous devrez spécifier quelle antenne vous souhaitez utiliser. Voir page 3-6 pour plus de détails.
- L'antenne intérieure offre une facilité de transport, et une meilleure couverture du signal TNT quand l'antenne extérieure n'est pas disponible.

#### **Carte TNT Express Card**  $1.5.4$

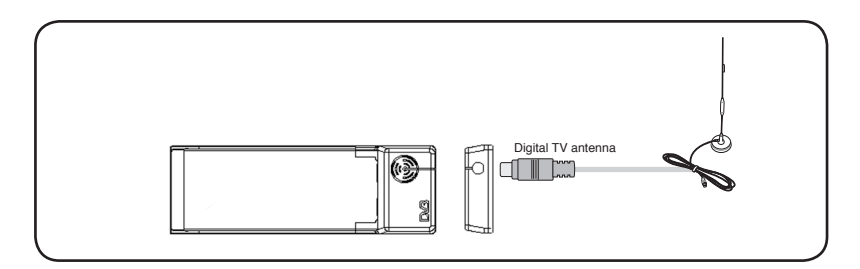

#### $1.5.5$ **Carte Hybrid Express Card**

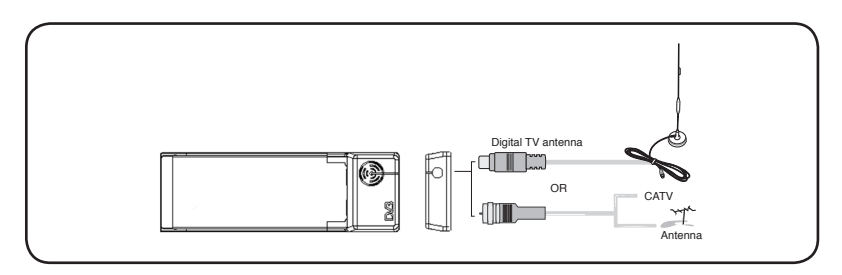

#### $1.5.6$ **Récepteur USB TV**

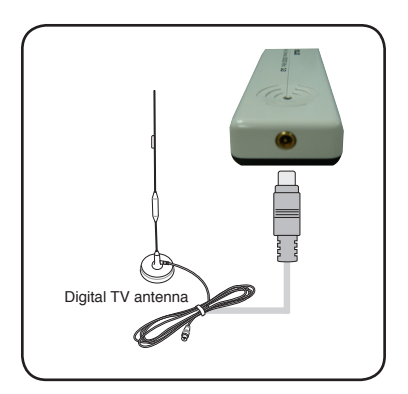

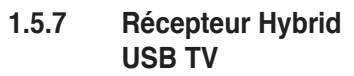

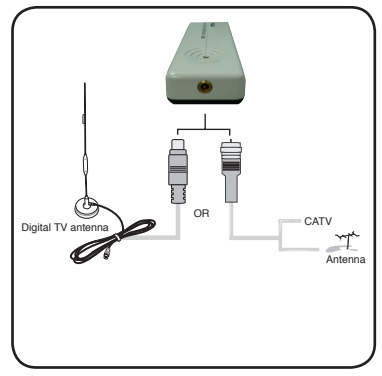

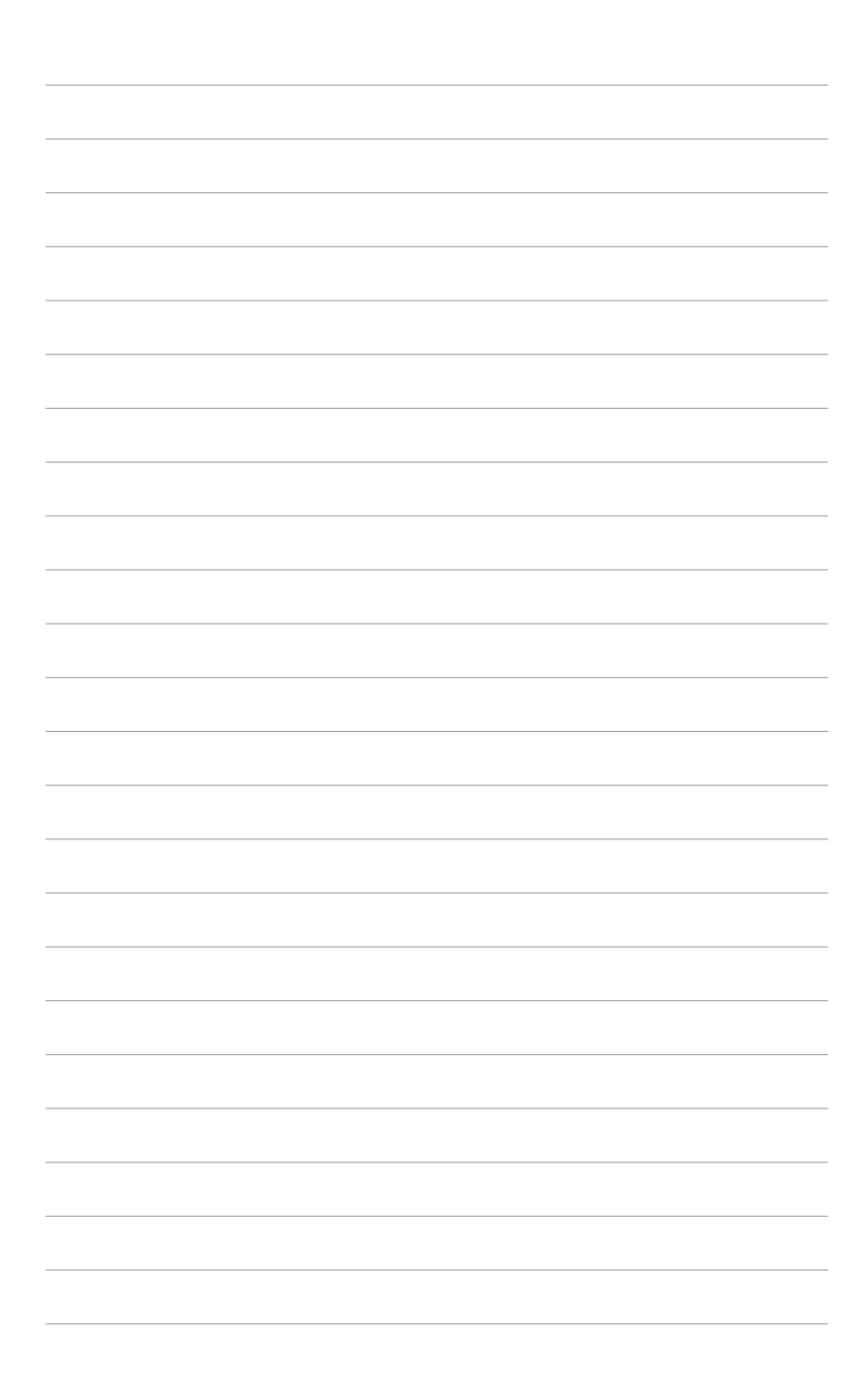

# **Chapitre 2**

Ce chapitre décrit l'installation des pilotes et des applications nécessaires à la carte/récepteur ASUS TV Tuner.

# **2.1 Installation des pilotes**

Vous aurez besoin d'installer les pilotes sur votre ordinateur pour utiliser la carte/ récepteur ASUS TV Tuner. Référez-vous à cette section lors de l'installation des pilotes.

- Assurez-vous d'avoir Windows® XP installé sur votre ordinateur.
- Les écrans présentés dans cette section peuvent différer avec ceux que vous aurez à l'écran. Le contenu du CD de support peut changer sans avertissement préalable. .

# **2.1.1 Installer Microsoft® DirectX®**

Microsoft® Direct® X permet le support de l'accélération matérielle 3D sous Windows® 98, Windows® 2000, et Windows® XP.

- 
- Vérifiez que vous disposez de **Microsoft® DirectX®** avant d'installer le pilote de la carte ASUS Tuner TV.
- Pour le support logiciel du MPEG sous Windows® 98, vous devez d'abord installer Microsoft® Direct® X, puis un lecteur vidéo compatible MPEG.
- 1. Insérez le CD d'installation dans le lecteur optique, ou double-cliquez sur le lecteur de CD dans Poste de travail pour afficher l'écran d'autoexécution. Vous pouvez également exécuter **Setup32.exe** situé dans le répertoire \AutoRun du CD.
- 2. Lisez Microsoft<sup>®</sup> End User License Agreement (Accord de license de l'utilisateur Microsoft®). Cliquez sur **I accept the agreement** (J'accepte l'accord de license), puis sur **Next** (Suivant).

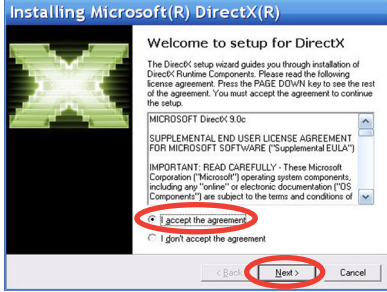

- 3. L'écran DirectX(R) Setup (Configuration DirectX(R) apparaît. Cliquez sur **Next** (Suivant) pour commencer l'installation.
- 4. L'assistant installe automatiquement les bibliothèques DirectX® 9.0 sur votre ordinateur.

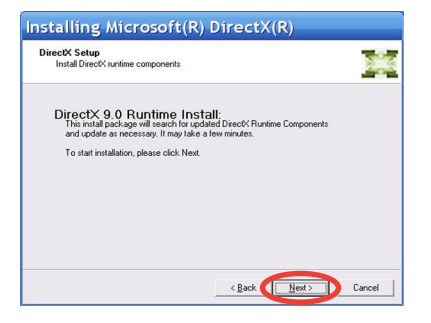

5. Ce message apparaît quand la configuration est achevée. Cliquez **OK** pour terminer la procédure d'installation

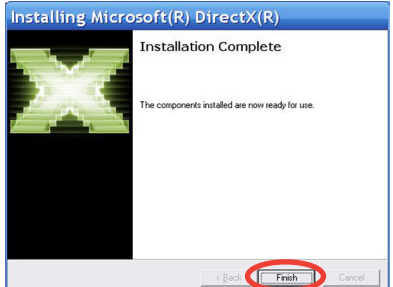

# **2.1.2 Installer les pilotes**

**Utiliser le programme d'installation rapide ASUS (Windows® XP) pour la carte Tuner TV / récepteur TNT externe.**

- 1. Démarrez l'ordinateur.
- 2. Windows® détecte automatiquement la carte Tuner TV / récepteur TNT externe et affiche la fenêtre **Assistant Nouveau matériel détecté.** Cliquez sur **Annuler.**

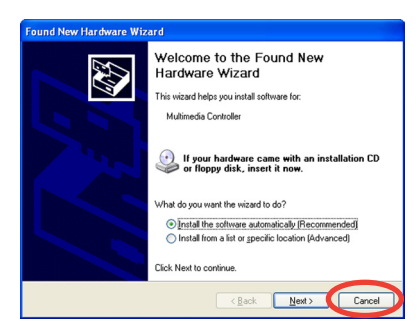

3. Insérez le CD de support dans le lecteur optique. L'écran **Drivers & Utilities setup** (Configuration des pilotes et des utilitaires) apparaît. Cochez l'option **Windows® XP**. Cliquez sur **Install Drivers** (Installer les pilotes).

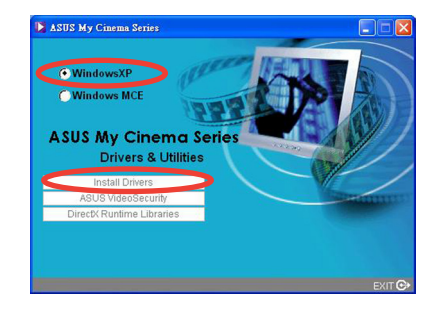

4. Une barre de progression apparaît vous indiquant l'état de l'installation.

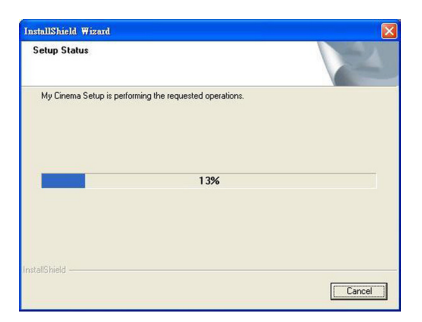

5. Après que tous les fichiers requis aient été installés sur votre ordinateur, cliquez sur Finish (Terminer) pour achever la procédure d'installation.

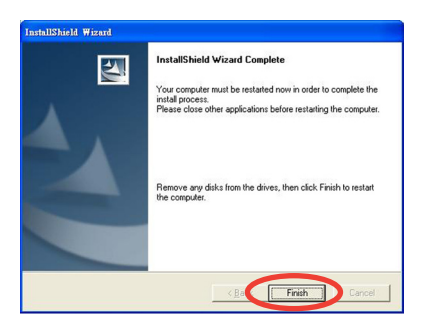

#### **Utiliser le programme d'installation rapide ASUS (Windows® Media Center Edition [MCE] 2005) pour la carte Tuner TV / récepteur TNT externe**

- 1. Démarrez l'ordinateur.
- 2. Windows® détecte automatiquement la carte Tuner TV / récepteur TNT externe et affiche la fenêtre **Assistant Nouveau matériel détecté**. Cliquez sur **Annuler.**

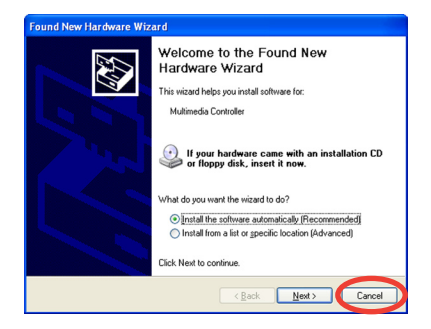

**Carte / récepteur ASUS TV Tuner 2-**

3. Insérez le CD de support dans le lecteur optique. L'écran **Drivers & Utilities setup** (Configuration des pilotes et des utilitaires) apparaît. Cochez l'option **Windows® XP**. Cliquez sur **Install Drivers** 

(Installer les pilotes).

4. Une barre de progression apparaît vous indiquant l'état de l'installation.

5. Après que tous les fichiers requis aient été installés sur votre ordinateur, cliquez sur **Finish** (Terminer) pour achever la procédure d'installation.

6. Installez et activez ASUS DVD 6.

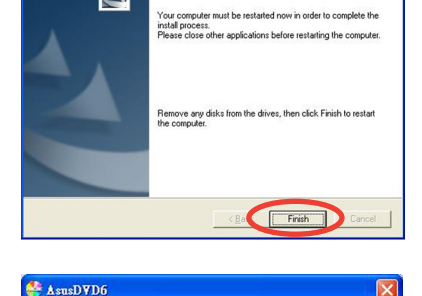

Note: Please active AsusDVD6 before you start to use MCE

OK

**InstallShield Wizard Complete** 

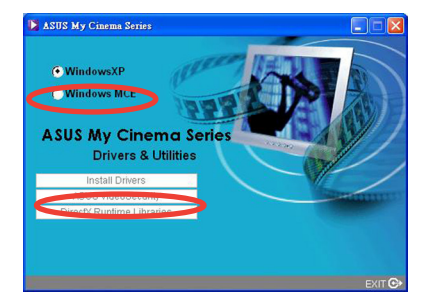

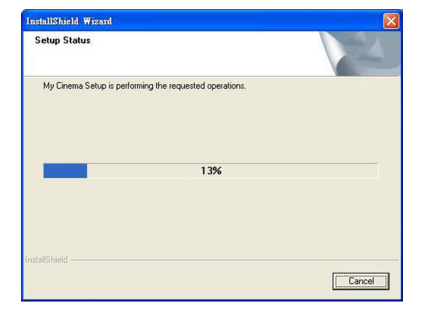

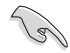

• Vous ne pourrez utiliser Windows® MCE sans avoir installé au préalable les plugins MCE et activé ASUS DVD 6.

InstallShield Wizard

 $|\mathcal{F}|$ 

• Vous trouverez le numéro de série du CD d'installation ASUS DVD 6 sur l'étiquette du CD.

7. A l'écran de configuration MCE Drivers and Utilities (Pilotes et utilitaires MCE), cliquez sur **Install MCE plug-in** (Installer le plugin MCE).

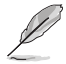

L'étape suivante ne concerne que le récepteur TV..

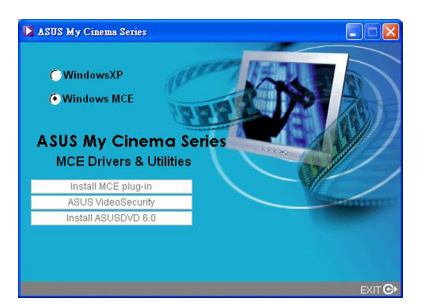

7. Allez à **MCE > More Programs > ASUS U3000 Setting**. Sélectionnez l'antenne que vous souhaitez utiliser.

Cliquez sur **Apply** (Appliquer).

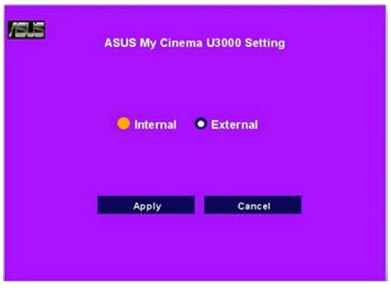

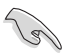

- Le récepteur TV ASUS U3000 est équipé d'une antenne interne. Vous pouvez en faire usage ou connecter l'U3000 à une antenne externe/ extérieure via un adaptateur MCX-vers-IEC.
- Vous ne pouvez utiliser les antennes numériques interne et externe simultanément, vous devrez spécifier quelle antenne vous souhaitez utiliser.

# **2.1.3 Désinstaller les pilotes**

Si vous souhaitez mettre à jour les pilotes, ou que vous n'en avez plus besoin; référez-vous à cette section pour désinstaller complètement les pilotes de votre ordinateur afin de gagner de l'espace disque.

- 1. Cliquez sur **Démarrer > Panneau de configuration**.
- 2. Double-cliquez sur l'icône **Ajouter ou Supprimer des programmes.**

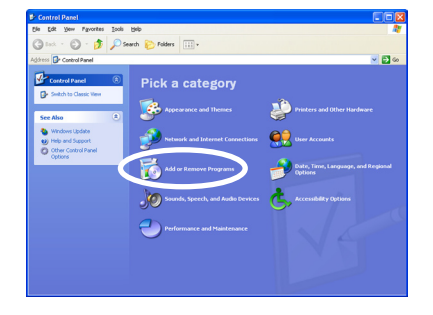

- 3. Dans la liste des programmes, cliquez sur **ASUS TV Tuner Card/ Box Drivers**.
- 4. Cliquez sur **Modifier/Supprimer**.

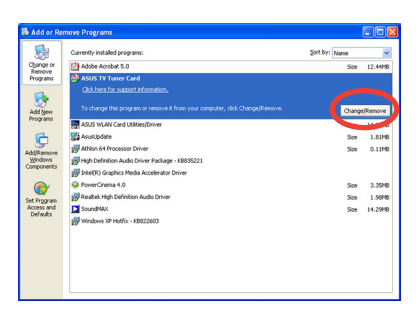

'ASUS TV Tuner Card' and all of its components? Cancel |

irm Uninstall cure vou want to complet

- 5. Une boîte de dialogue apparaît. Cliquez sur OK pour supprimer tous les composants logiciels de la carte récepteur ASUS TV Tuner ; sinon sur **Cancel** (Annuler).
- 6. Fermez toutes les applications avant de redémarrer l'ordinateur. Cliquez sur **Finish** (Terminer).

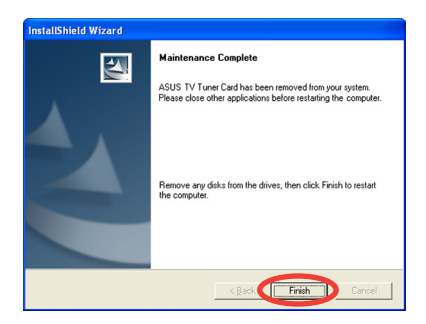

 $\overline{\alpha}$ 

# **2.2 CyberLink® PowerCinema (en option) (uniquement sous Windows® XP)**

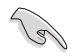

Installez l'application CyberLink® Power Cinema uniquement si vous utilisez Windows® XP. Il n'est pas nécessaire de l'installer sous Windows® MCE.

L'application PowerCinema est incluse dans le CD de support de la carte ASUS Hybrid TV. Cette application vous permet de regarder la TV et des DVD, d'écouter la radio FM ou des CD audio, ou de visualiser les images stockées sur votre ordinateur. Utiliser la souris ou la télécommande pour naviguer dans l'interface utilisateur. Pour plus de détails concernant la télécommande, voir l'Appendice.

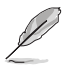

Pour plus d'informations concernant cette application, consultez et/ou imprimez le Manuel de l'utilisateur dans le CD de PowerCinema 4.0

# **2.2.1 Lancer PowerCinema**

Il y a trois façons de lancer l'application PowerCinema

#### (1) **Depuis le menu Démarrer de Windows®**

Cliquez sur **Démarrer > Programmes > Cyberlink PowerCinema 4.0 > PowerCinema**.

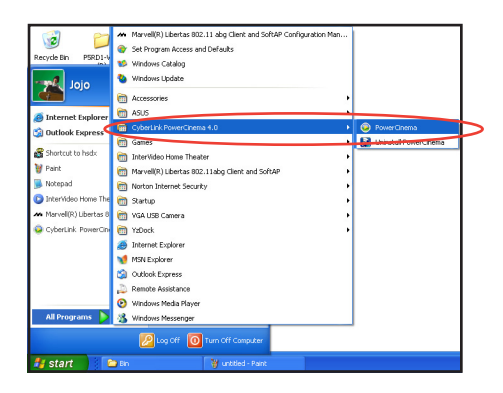

#### (2) **Grâce à l'icône PowerCinema**

Double-cliquez sur l'icône **CyberLink PowerCinema** sur le Bureau.

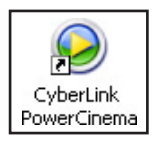

#### (3) Grâce à la télécommande

Pressez le bouton **Accueil (i)** ou tout autre bouton système (excepté les boutons Power et Bascule) pour lancer l'application. Se référer à l'Appendice pour plus de details concernant la télécommande.

# **2.2.2 Optimiser votre ordinateur pour le multimédia**

Au lancement initial, le Setup Wizard (Assistant de configuration) vous invitera à optimiser votre ordinateur pour plusieurs fonctions multimédia.

Pour optimiser votre ordinateur:

1. Depuis la fenêtre initiale de Setup Wizard, cliquez sur **Next**  (Suivant) pour continuer.

2. Sélectionnez le format de l'image de votre périphérique d'affichage, cliquez sur **Next** (Suivant).

3. Sélectionnez le type de carte tuner TV, puis cliquez sur **Next** (Suivant).

> Si vous avez un abonnement à la TV câblée numérique, sélectionnez **Digital** (numérique); sinon, sélectionnez **Analog** (analogique).

4. Sélectionnez le type de connexion TV, puis cliquez sur **Next** (Suivant).

> Si vous avez un abonnement au Câble, sélectionnez **Cable**; sinon, sélectionnez **Antenna**.

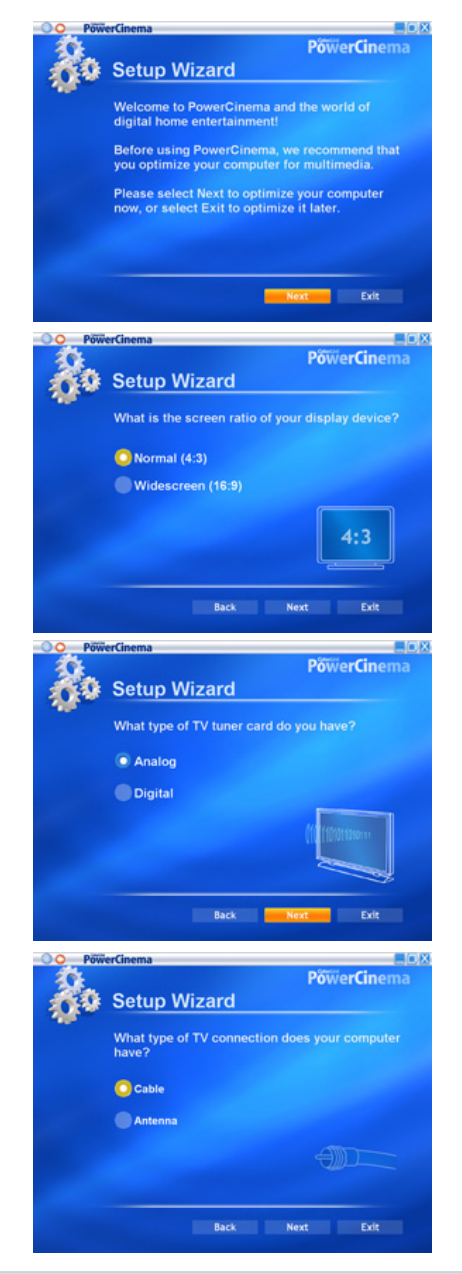

5. Sélectionnez votre région, puis cliquez sur **Next** (Suivant).

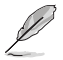

Sélectionner la région appropriée permet à l'application de choisir le standard TV et la zone DVD correspondants à votre région

6. Au prompt, cliquez sur **Autoscan for TV Channels Now** (recherche de chaînes télévisées); sinon, cliquez **Next** pour continuer.

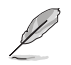

Une nouvelle fenêtre apparaît lors de l'autoscan des chaînes.

7. Au prompt, cliquez sur **Search for Radio Stations Now**  (recherche de stations radio; recommandé); sinon, cliquez sur **Next** (Suivant) pour continuer.

8. L'application vous demande ensuite si vous souhaitez chercher tous les fichiers musicaux stockés sur votre ordinateur.

> Cliquez sur **Search for Music Now** (recherche de fichiers musicaux; recommandé); sinon, cliquez sur **Next** (Suivant) pour continuer.

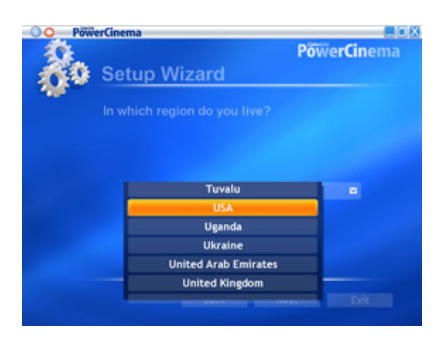

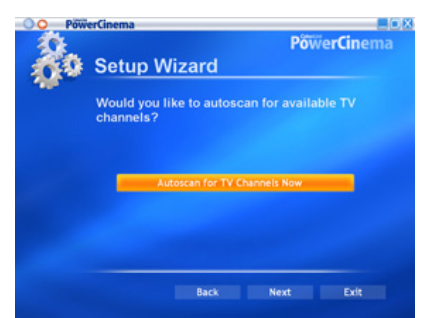

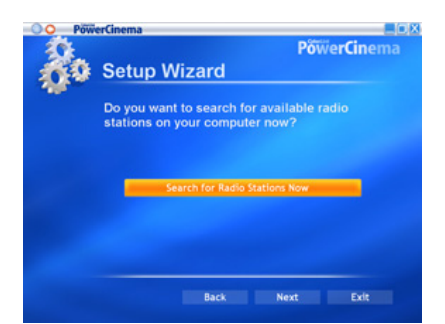

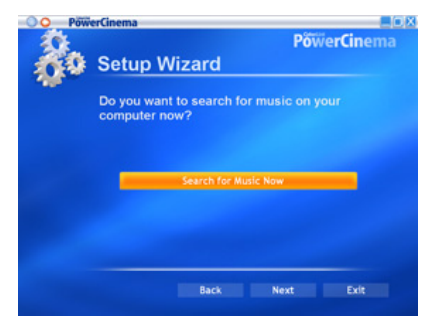

9. Sélectionnez l'effet d'affichage (en deux ou en trois dimensions), puis cliquez sur **Next** (Suivant).

10. Au prompt, saisissez votre nom et votre adresse email, puis cliquez sur **Next** (Suivant).

11. Cliquez sur **Finish** (Terminer) pour quitter Setup Wizard et pour afficher le Menu principal de PowerCinema 4.

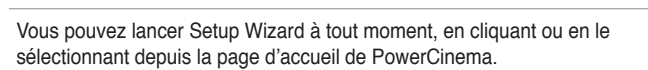

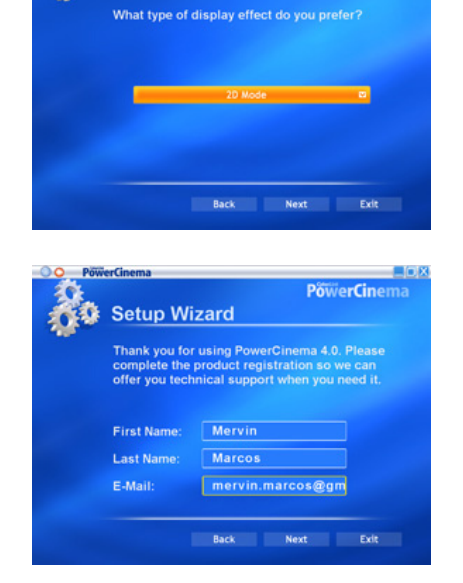

**Setup Wizard** 

Your computer has been optimized for<br>multimedia. If you wish to run this Setup Wizard<br>later, enter the Settings page and select "Run<br>Setup Wizard".

Back |

Setup Wizard

Trix

**PowerCinema** 

**PowerCinema** 

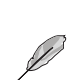

# **2.2.3 Naviguer dans la page d'accueil**

La page d'accueil dispose de six fonctions multimédia (TV, Movies, Videos, Music, Pictures, Radio, Extras) et une option de configuration (Settings ; Paramètres), que vous pouvez sélectionner grâce aux touches Bas/Haut de la télécommande ou en utilisant la souris. Pour lancer une fonction, pressez le bouton OK de la télécommande ou cliquez avec la souris.

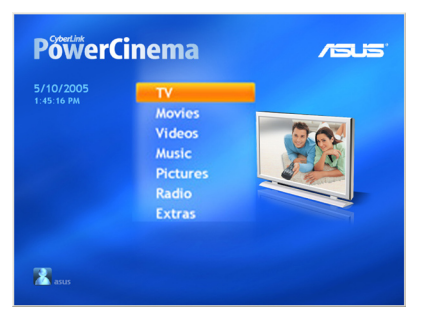

Faire défiler pour afficher plus d'options

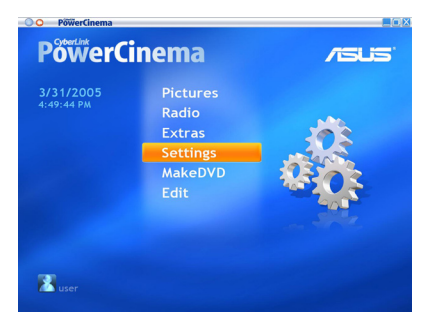

#### **Utiliser les boutons de navigation**

La barre de navigation en haut de l'écran vous aide à naviguer dans PowerCinema.

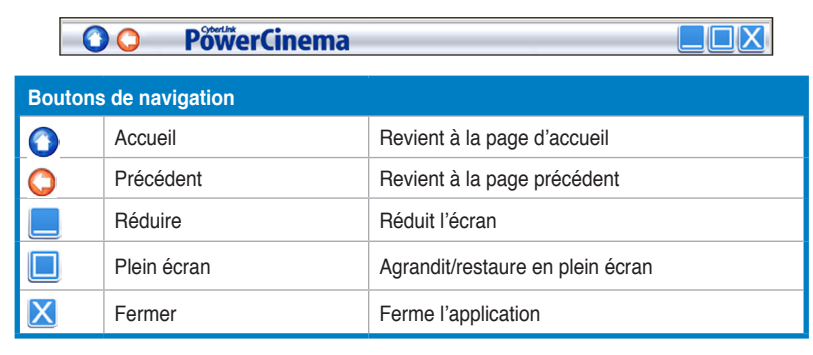

# **2.2.4 Utiliser les commandes du lecteur**

En utilisant la souris, chaque écran multimédia dispose d'une barre de navigation dans le coin inférieur gauche de l'écran qui permet de contrôler la fonction activée. Les commandes du lecteur correspondent aux boutons de la télécommande.

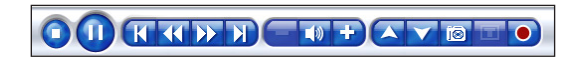

Les boutons de commande peuvent varier selon la fonction multimédia utilisée.

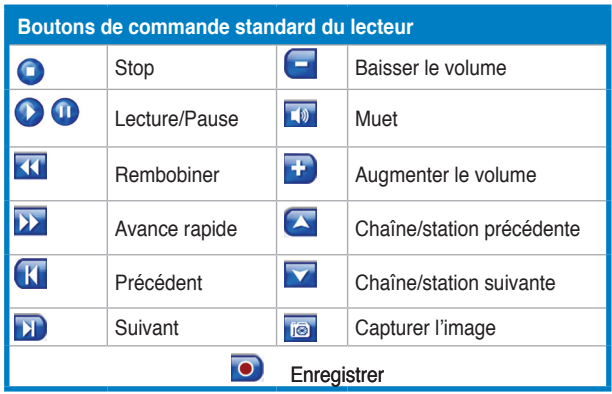

## **2.2.5 Utiliser la télécommande**

La télécommande qui vous est fournie vous permet de contrôler le lecteur multimédia. La plupart des fonctions sont semblables à celles que vous pouvez trouver dans le commerce pour un lecteur de CD ou DVD.

Les boutons directionnels vous permettent de naviguer dans PowerCinema.

Pressez OK (<sup>33</sup>) pour valider une sélection et **Précédent** (<sup>33</sup>) pour retourner à la page précédente. Les boutons **DVD/VCD [Films]** ( ), **Musique** ( ), **Images (** $\odot$ **)**, et Vidéos ( $\odot$ ) vous permettent d'accéder aux types de médias en question. Pour retourner à la page d'accueil, cliquez sur le bouton **Accueil** (<sup>4</sup>). Pour faire défiler le contenu des menus (haut/bas de page), utilisez les boutons **CH/PG Prec** et **CH/PG Suiv.** ( $\bullet$ <sup>5</sup>).

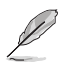

Se référer à l'Appendice pour plus de détails concernant la télécommande.

## **2.2.6 Settings (Paramètres)**

Sélectionnez Settings sur la page d'accueil pour accéder à des options vous permettant de configurer PowerCInema.

#### **General settings (Paramètres généraux)**

**Power Cinema Help** (Aide). Ouvre l'Aide.

**Display Settings** (Paramètres d'affichage). Configurer votre périphérique d'affichage.

**Audio Settings** (Paramètres audio). Configurer le système audio de votre ordinateur.

**Run Setup Wizard** (Exécuter Setup Wizard). Exécute l'Assistant de configuration qui apparaît la première fois que vous lancez PowerCinema, vous permettant d'optimiser votre ordinateur si vous ne l'avez pas fait après l'installation, ou si vous avez mis à jour votre ordinateur. Vous pouvez également enregistrer votre copie de PowerCinema grâce à cet assistant.

**About Power Cinema** (A propos de Power Cinema). Ouvre une page où vous trouverez les informations relatives à la version et au copyright, ainsi que vos informations d'enregistrement.

**Restore Default Settings** (Restaurer les paramètres par défaut). Restaure tous les paramètres de PowerCinema à leurs valeurs d'origine.

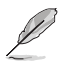

Vous trouverez d'autres paramètres dans la section d'aide consacrée au fonctions.

#### **General settings (Paramètres généraux)**

S**creen Ratio** (Format de l'image). Vous indique si vous diposez d'un affichage standard (4:3) ou widescreen (16:9).

**Movie Display Type** (Type d'affichage vidéo). Détermine la manière dont les films et les vidéos doivent être modifiés pour s'adapter à l'écran quand elles n'ont pas le même format.

Letterbox. Conserve le format original de la vidéo en remplaçant les espaces vides par des bandes noires.

**CPLV** est une technologie d'extension vidéo de CyberLink qui génère une légère distorsion au centre de l'image.

**Pan & Scan**. Affiche la partie centrale d'un DVD en panoramique. Faites glisser la partie à l'écran pour afficher les autres parties de l'image.

**Color Profile** (Couleurs). Change la trame de couleurs d'une vidéo lors de la lecture.

**Original**. Utilise la trame de couleurs initiale de la vidéo que vous regardez.

**Vivid, Bright, and Theater**. (Vive, Lumineuse, et Cinéma) Ajoute des couleurs rehaussées à l'affichage vidéo. CLEV est une technologie d'extension vidéo de CyberLink qui ajuste de manière dynamique la luminosité, le contraste, et la saturation, si la vidéo que vous regardez contient des passages trop sombres, ou trop clairs.

Les options autres que **Original** requière plus de ressources système.

**Load Default Settings** (Charge les paramètres par défaut). Rétablit les paramètres de cette page à leurs valeurs par défaut.

**Apply** (Appliquer). Applique les modifications que vous avez faites.

#### **Audio settings (Paramètres audio)**

**Speaker Environment** (Environnement). S'adapte au nombre de hautparleurs dont vous disposez.

**SPDIF.** Active la sortie audio numérique.

**Output Mode** (Type de sortie). Détermine le procédé particulier qui doit être utilisé sur le signal audio. Essayez les divers paramètres disponibles pour décider lequel vous préférez.

**Audio Channel Expander**. Etend la gamme des sons d'une sortie quatre ou six haut-parleurs..

**CLMEI** est une technologie d'extension audio de CyberLink qui convertit le son stéréo et les sorties audio en multiple canaux. Il existe trois variations : **CLMEI - Movie** pour visionner des films, **CLMEI - Music** pour une sortie audio standard, et **CLMEI - Onstage** pour un son plus vivant..

**Dynamic Range Compression**. Options pour divers environnements d'écoute.

**Normal Environment**. Crée un environnement d'écoute standard.

**Quiet Environment** (Environnement silencieux). Amplifie même le plus léger effet sonore d'un flm.

**Noisy Environment** (Environnement bruyant). Amplifie les signals audio basse fréquence ; convient particulièrement aux PC portables.

**Load Default Settings**. (Charge les paramètres par défaut). Rétablit les paramètres de cette page à leurs valeurs par défaut.

**Apply** (Appliquer). Applique les modifications que vous avez faites.

# **2.2.7 Regarder la télévision**

L'application PowerCinema vous permet de regarder la télévision sur votre ordinateur. Sélectionnez **TV** sur la page d'accueil, puis pressez **OK** sur la télécommande, ou utilisez la souris pour cliquer, afin d'afficher l'écran de télévision.

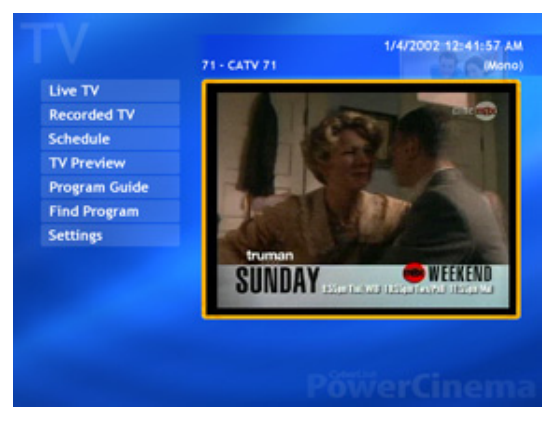

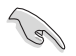

Assurez-vous d'avoir procédé à l'autoscan des chaînes avant de regarder la télévision sur votre ordinateur. Utilisez **Setup Wizard** de PowerCinema 4 ou cliquez sur le bouton **Settings** de l'écran de télévision, pour rechercher les chaînes disponibles ou configurer les paramètres de la TV.

Pour regarder la télévision en plein écran, sélectionnez la fenêtre de la télévision en utilisant la télécommande ou la souris, puis pressez le bouton **OK** de la télécommande ou utilisez la souris pour cliquer. Pour changer de chaîne, utilisez la télécommande ou les touches Page Précédente/Page suivante du clavier, ainsi que les touches numériques.

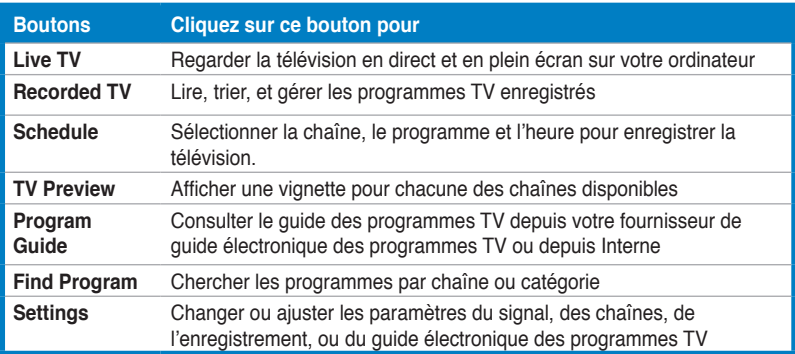

#### **Boutons TV**

### **Boutons de commande du lecteur TV**

Quand vous regardez la télévision, les boutons additionnels ci-dessous apparaissent sur les commandes du lecteur :

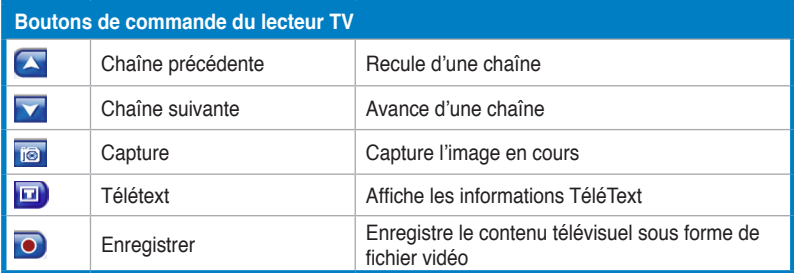

#### **Retransmission instantanée**

La fonction de retransmission instantanée est activée par défaut dans PowerCinema. Pour créer une retransmission instantanée, PowerCinema enregistre le contenu télévisuel sous forme de fichier vidéo, créant un léger différé entre la diffusion et le moment où vous regardez la télévision. Vous pouvez alors naviguer dans le fichier pour créer une retransmission instantanée ou passer les publicités.

#### **Programmation des enregistrements TV**

Pour programmer un enregistrement, sélectionnez **New Schedule** (assurez-vous d'avoir choisi **TV**). Dans la nouvelle page qui s'affiche, sélectionnez la chaîne que vous souhaitez enregistrer, l'intervalle d'enregistrement, l'heure et la date d'enregistrement. Sélectionnez **Apply** (Appliquer) pour activer la programmation, ou **Cancel** (Annuler) pour quitter sans sauvegarder de programmation. Sélectionnez une programmation existante pour la modifier. Sélectionnez Delete pour supprimer une programmation que vous avez créée auparavant.

#### **TV Preview (Prévisualisation TV)**

**TV Preview** affiche un panneau de vignettes, vous permettant de prévisualiser toutes les chaînes disponibles. TV Preview fait défiler automatiquement les chaînes disponibles. Sélectionnez une vignette pour regarder la chaîne correspondante.

**Program Guide** (Guide des programmes) répertorie les programmes disponibles par chaîne et horaire. **Find Program** vous permet de rechercher un programme en particulier. Pour changer l'ordre dans lequel les éléments sont affichés, utilisez l'option Sort By...(Trier par...).

#### **TéléText**

Quand vous sélectionnez le bouton **TéléText**, la page correspondante s'ouvre affichant une liste d'informations diverses. Utilisez les boutons de la télécommande ou ceux du lecteur pour naviguer dans le TéléText. La disponibilité de cette fonction dépend de votre service local de TV.

Sélectionnez le bouton **TéléText** pour naviguer entre les pages TeleText, Live TV et le mode transparent (TeleText+TV). Pressez la touche **Suppr** de votre clavier ou le bouton **Précédent** de la télécommande pour retourner à la page principale.

Quand vous utilisez la fonction TéléText, les commandes suivantes sont ajoutées au panneau de contrôle contextuel : **Red** (ouvre les pages TéléText en rouge), **Green** (ouvre les pages TéléText en vert), **Blue** (ouvre les pages TéléText en bleu), **Yellow** (ouvre les pages TéléText en jaune). Vous pouvez également utiliser les touches correspondantes sur la télécommande pour effectuer les mêmes opérations.

**Previous Page** (recule d'une page), **Next Page** (avance d'une page), **Previous SubPage** (recule d'une sous-page), **Next SubPage** (avance d'une sous-page), et **Snapshot** (capture l'écran Télétext au format BMP).

## **TV Settings (Paramètres TV)**

Signal Settings (Paramètres du signal)

**Signal Type** (Type de signal). Définit le signal TV sur **Digital** (Numérique; uniquement la carte Tuner TV numérique / récepteur TNT externe) ou **Analog** (Analogique), selon votre abonnement au câble.

**TV Source** (Source) Permet de sélectionner si vous recevez le signal TV d'une antenne ou du câble.

**Region** (Région) Sélectionne la région ou le pays de votre fournisseur d'abonnement au câble.

**Audio**. Configure votre sortie audio. Les options dépendent de votre type de signal TV, mais peuvent inclure les options **Mono, Stereo**, ou les signals avancés **Dual A, Dual B**, ou **Dual AB** pour améliorer l'audio, et offrir un transfert audio, ainsi que d'autres informations.

**Enable Time-Shifting** (Activer le différé). A définir sur **Yes** (Oui) pour visionner des retransmissions instantannées.

Channel Settings (Paramètres des chaînes)

**Scan Channels** (Scan des chaînes). Scanne et répertorie les chaînes TV disponibles.

**Deselect** (Désélectionner). Désactive une des chaînes de la liste. Les chaînes désactivées ne sont alors plus disponibles lorsque vous retourner à la page TV.

**Rename** (Renommer). Renomme une des chaînes de la liste.

Recording Settings (Paramètres de l'enregistrement)

**Recording Quality** (Qualité de l'enregistrement). Définit la qualité de la vidéo enregistrée à partir de la télévision. Sélectionner une plus haute qualité augmente la taille du fichier vidéo.

**Recording Destination** (Destionation de l'enregistrement). Définit la destination où sont enregistrés les fichiers vidéo.

#### Guide Settings (Paramètres du guide TV)

**EPG Source** (Source EPG). Indique si vous souhaitez utiliser **NextView** ou **Internet** en tant que Guide électronique des Programmes (en anglais, EPG). Sélectionnez votre fournisseur EPG dans la liste des fournisseurs. Si aucune liste n'existe, sélectionnez Scan Providers (Détecter les fournisseurs). Votre ordinateur scannera et répertoriera les fournisseurs disponibles.

## **Changing the TV signal (Modifier le signal TV)**

Si vous disposez d'un abonnement à la télévision numérique câblée (uniquement la carte Tuner TV numérique / récepteur TNT externe), vous devez changer les paramètres du signal TV, via la page TV Settings (Paramètres TV).

Pour changer les paramètres du signal :

1. Dans la page TV, sélectionnez **Settings** (Paramètres), puis pressez **OK**.

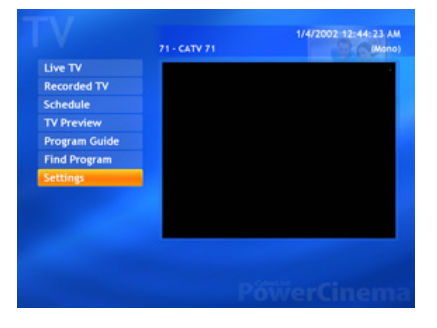

2. Sélectionnez **Signal Settings** (Paramètres du signal) dans la page TV settings, puis pressez **OK**.

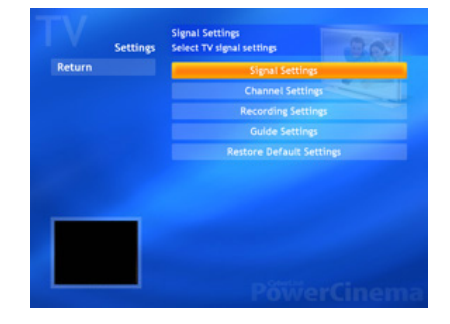

3. Sélectionnez **Signal Type** (type de signal) dans la fenêtre Signal Settings, puis pressez **OK**.

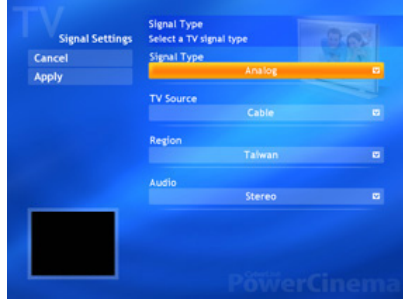

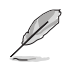

Vous pouvez aussi changer ces paramètres en utilisant le menu **Settings** 

4. Sélectionnez **Digital** (numérique) dans le menu, puis appuyez sur OK.

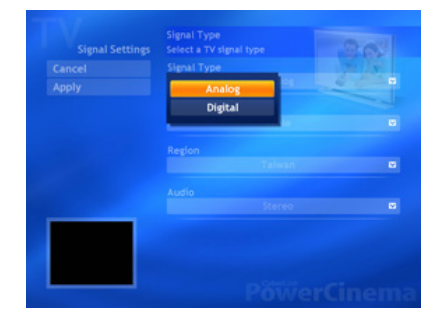

- 5. Choisissez dans le menu la source de la capture **(Capture Source)**, puis pressez **OK**.
- 6. Surlignez le bouton **Apply**, puis pressez **OK**.

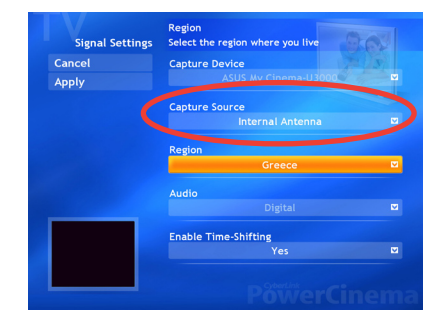

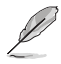

L'option **Capture Source** n'est disponible que pour le récepteur TV TNT ASUS MyCinema U3000. Cet élément est défini par défaut sur **Internal Antenna** (Antenne intériure).

# **2.2.8 Regarder des films**

L'application PowerCinema vous permet de regarder des DVD ou des VCD sur votre ordinateur

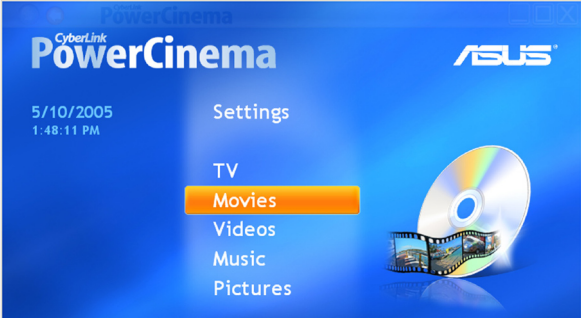

#### **Pour regarder un film :**

- 1. Insérez le DVD ou le VCD dans le lecteur optique. Lorsque vous lisez des DVD, vérifiez que le lecteur optique supporte bien le standard DVD.
- 2. Sélectionnez **Movies** (films) dans le menu principal, puis pressez **OK** sur la télécommande, ou utilisez la souris pour cliquer, afin de commencer à regarder le film.

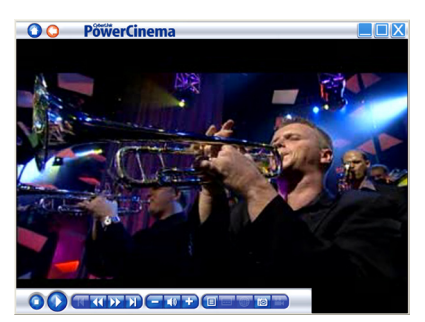

3. Utilisez la télécommande ou les boutons de contrôle du lecteur pour arrêter, lire, mettre en pause, avancer, ou revenir en arrière dans le film.

Pour capturer une image du flux, cliquez sur

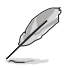

Si le disque que vous avez inséré ne correspond pas au code région de votre lecteur de disque, un écran apparaîtra et affichera ce message.

Vous pouvez changer le code région au maximum quatre (4) fois.

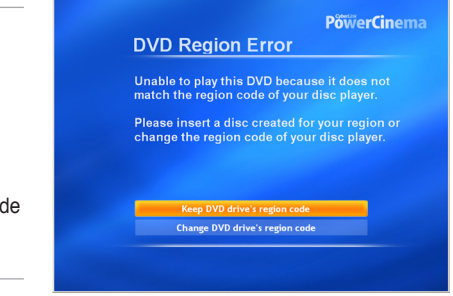

#### **Boutons de commandes du lecteur DVD/VCD**

Quand vous visionnez des DVD/VCD, les boutons additionnels suivants apparaissent sur les commandes du lecteur :

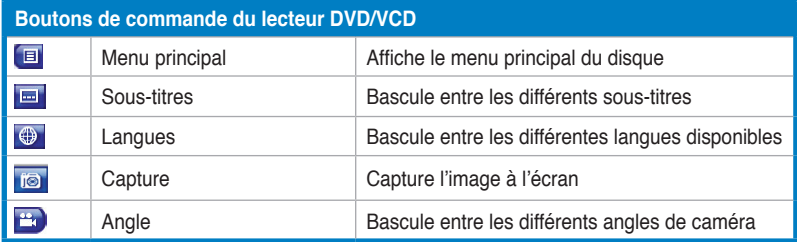

#### **Movie Settings (Paramètres des films)**

**Subtitles** (Sous-titres). Sélectionne la langue par défaut des sous-titres, si elle est disponible.

**Title Default** (Langue par défaut). Utilise la langue par défaut du disque visionné.

**Closed Captions** (Sous-titres codés). Détermine l'emplacement des soustitres codés. Quand l'option est définie sur **Normal**, les sous-titres codés apparaissent en bas de l'écran. Sur **Elevated** (Elevé), les sous-titres codés apparaissent en haut de l'écran.

**Audio**. Sélectionnez la langue par défaut pour la bande sonore des films.

**Display Upon Mute** (Affichage en mode muet). Détermine l'affichage alternatif quand le volume est en mode muet. Si vous activez cette option, vous pourrez choisir d'afficher les sous-titres standard, et les sous-titres codés.

**Load Default Settings** (Charger les paramètres par défaut). Rétablit les paramètres de cette page à leurs valeurs par défaut.

**Apply** (Appliquer). Applique les modifications que vous avez faites.

# **2.2.9 Visionner des vidéos**

PowerCinema vous permet de visionner des fichiers vidéo sur votre ordinateur. Les formats vidéo suivants sont supportés : .dat, .mppg, .mpe, .mpv, .avi, .asx, .mpeg, .div, .divx, .wm, .wmv, .m1v,. m1s, .m2v,. vro, .vob, .dvr-ms, .MPEG-1, et .MPEG-2.

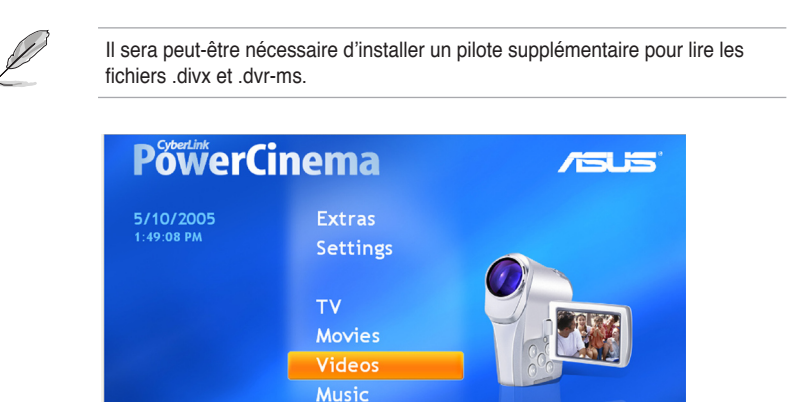

Pour visionner une vidéo :

- 1. Sélectionnez Videos (vidéos) dans le menu principal.
- 2. Choisissez le fichier vidéo que vous souhaitez lire.
- 3. Utilisez la télécommande ou les boutons de commande du lecteur pour arrêter, lire, mettre en pause, avancer, ou revenir en arrière dans le film.

Pour capturer une image du flux, cliquez sur lo

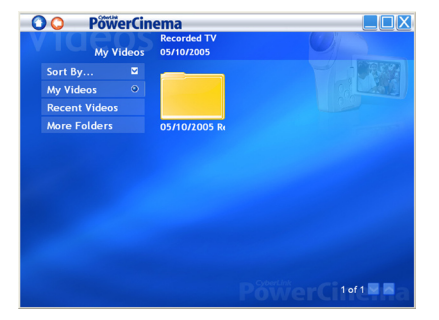

#### **Boutons vidéos**

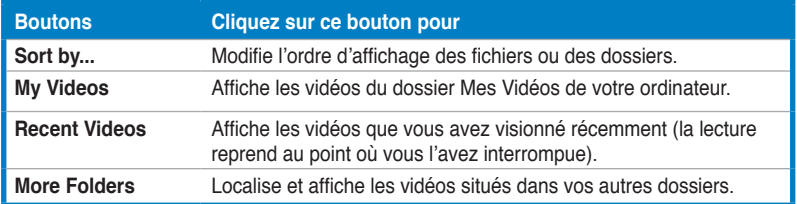

#### **Rechercher des vidéos**

Pour changer l'ordre d'affichage des éléments utilisez l'option **Sort By...** (Trier par...). Pour afficher les vidéos contenues dans le dossier My Videos (Mes vidéos) de votre ordinateur, sélectionnez **My Videos**. Pour afficher les vidéos que vous avez récemment visionnées, sélectionnez **Recent Videos** (Vidéos récentes). La lecture reprend au point où vous l'avez interrompue.

Pour afficher les vidéos situées dans d'autres dossiers, sélectionnez **More Folders** (Plus de dossiers). Naviguez à travers les disques et les dossiers pour localiser les vidéos que vous souhaitez visionner. Sélectionnez **Network Videos**  (Vidéos en réseau) pour accéder aux fichiers vidéos hébergés sur un serveur média UPnP (Universal Plug and Play).

## **2.2.10 Ecouter de la musique**

PowerCinema vous permet de parcourir, organiser et lire vos fichiers musicaux. Vous pouvez également convertir des CD audio grâce à l'interface simple d'utilisation, PowerCinema. Les formats audio suivants sont supportés : .asf, .mp3, .wav, and .wma. Vous pouvez utiliser des listes de lecture au format .asx, .m3u, et .wmp pour écouter vos morceaux préférés dans l'ordre que vous souhaitez.

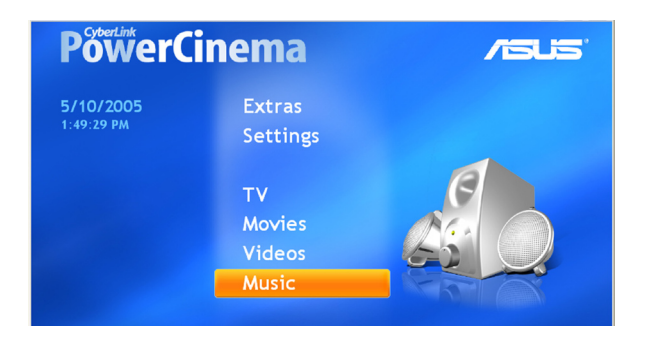

Pour profiter de votre musique :

- 1. Sélectionnez **Music** (Musique).
- 2. Choisissez le dossier où se situe le morceau que vous souhaitez écouter.

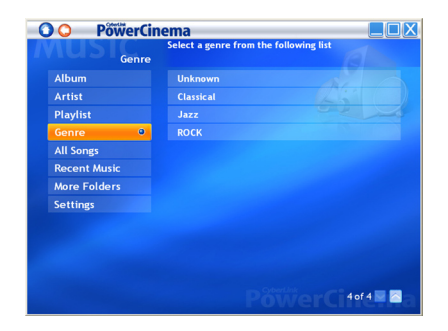

- 3. Choisissez la piste ou le fichier que vous souhaitez lire.
- 4. Utilisez la télécommande ou les boutons de commande du lecteur pour arrêter, lire, mettre en pause, avancer, ou revenir en arrière dans le morceau.

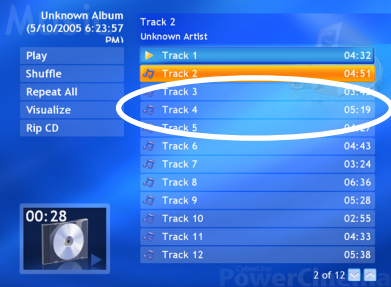

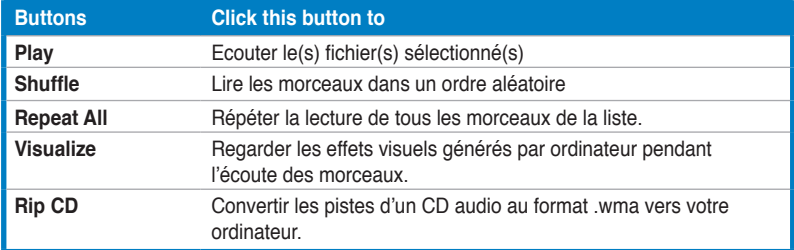

#### **Boutons Musique**

#### **Ecouter de la musique**

Sélectionnez un morceau dans une liste (ou une piste d'un CD) pour l'écouter.

**Play** (Lire). Lit le(s) fichier(s) sélectionné(s).

**Shuffle** (Lecture aléatoire). Lit les morceaux dans un ordre aléatoire

**Repeat all** (Tout répéter). Répéter la lecture de tous les morceaux de la liste à la fin de la première lecture.

**Recent Music** (Morceaux récents). Affiche les morceaux que vous avez récemment écouté.

**Album, Artist, Playlist,** ou **Genre** (Album, Artiste, Liste de lecture ou genre). Trie les morceaux selon un de ces critères.

**All Songs** (Tous les morceaux). Répertorie tous les morceaux disponibles par titre.

#### **Rechercher de la musique**

**More Folders** (Plus de dossiers). Naviguez dans les disques et les dossiers pour localiser les morceaux que vous souhaitez écouter.

**Network Music** (Musique en réseau). Accédez aux fichiers musicaux d'un serveur média UPnP (Universal Plug and Play).

#### **Regarder les effets visuels**

**Visualize** (Visualiser) vous permet de visualiser des effets visuels pendant l'écoute des morceaux. Pour quitter les effets visuels, cliquez n'importe où sur l'écran, pressez le bouton **Précédent** de la télécommande, ou les touches **Echap/Suppr** du clavier.

#### **Utiliser les listes de lecture**

Les listes de lecture sont de simples listes de morceaux. Grâce aux listes de lecture, vous pouvez enchaîner des morceaux provenant de sources différentes. PowerCinema vous permet d'utiliser les listes de lecture que vous avez créées avec Windows Media.

Pour créer une liste de lecture avec WMP 9:

- 1. Ouvrez le lecteur Windows Media, et sélectionnez **Fichier> Nouvelle liste de lecture...** La fenêtre Nouvelle liste de lecture apparaîtra.
- 2. Cliquez sur un morceau pour l'ajouter à la Bibliothèque Media. Répétez cette opération pour chaque morceau que vous souhaitez ajouter.
- 3. Dans la fenêtre Nouvelle liste de lecture, saisissez un nom pour votre liste de lecture.
- 4. Cliquez sur **OK** pour enregistrer la liste de lecture.

#### **Convertir des CD audio**

Pour convertir un CD audio vers votre ordinateur :

- 1. Affichez les pistes du CD audio dans le champ affichant le contenu.
- 2. Sélectionnez **Rip CD** (Convertir CD).
- 3. Dans la fenêtre qui s'ouvre, sélectionnez les pistes à convertir.

Utilisez **Select All** (Tout sélectionner) ou **Deselect All** (Tout

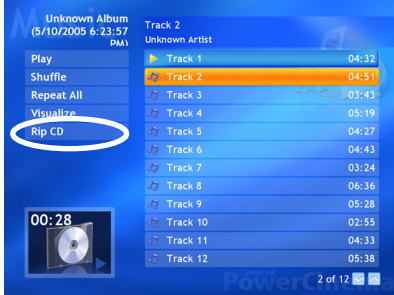

désélectionner) pour gérer tous les fichiers simultanément. (Les morceaux cochés sont convertis, pas ceux qui sont décochés)

4. Sélectionnez **Start Ripping** (Commencer la conversion). Les pistes converties sont réunies dans un nouveau dossier situé dans Ma Musique et sont organisées dans PowerCinema.

#### **Music Settings (Paramètres Musicaux)**

**Default Visualizations** (Effets visuels par défaut). Sélectionne, par défaut, les effets visuels générés par ordinateur.

**Default Ripping Quality** (Qualité de conversion par défaut). Détermine la qualité des fichiers que vous convertissez depuis un CD audio.

**Search for Music** (Rechercher de la musique). Scanne votre ordinateur à la recherche de fichiers musicaux pouvant être lus par PowerCinema.

## **2.2.11 Visualiser des images**

PowerCinema vous permet de visualiser et de modifier des images numériques aux formats suivants : .BMP, .JPEG, et .PNG. Vous pouvez les visualiser séparément ou en diaporama.

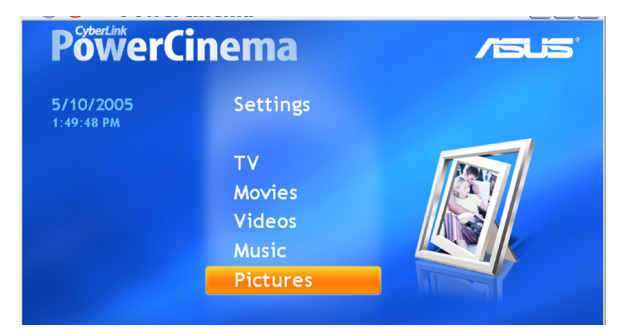

#### **Rechercher des images**

**Sort by...** (Trier par...) modifie l'ordre d'affichage des fichiers ou des dossiers.

**My Pictures** (Mes images) affiche les images du dossier Mes Images de votre ordinateur.

**Recent Pictures** (Images récentes) affiche les images que vous avez visionné récemment (la lecture reprend au point où vous l'avez interrompue).

**More Folders** (Plus de dossiers) localise et affiche les images situées dans vos autres dossiers.

**Network Pictures** (Images en réseau). Accédez aux fichiers images d'un serveur média UPnP (Universal Plug and Play).

#### **Picture Settings (Paramètres Images)**

**Slide Duration** (Durée d'un cliché). Détermine la durée de défilement entre chaque cliché d'un diaporama.

**Slide Show Transition** (Transition d'un diaporama). Détermine le style de transition à utiliser entre les clichés d'un diaporama.

**Load Default Settings** (Charger les paramètres par défaut). Rétablit les paramètres de cette page à leurs valeurs par défaut.

**Apply** (Appliquer). Applique les modifications que vous avez faites.

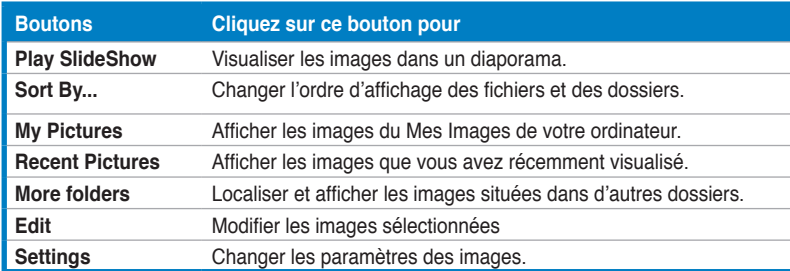

#### **Boutons Images**

#### **Boutons de commandes du visualiseur d'images**

Quand vous visionnez des images, les boutons additionnels suivants apparaissent sur les commandes du lecteur :

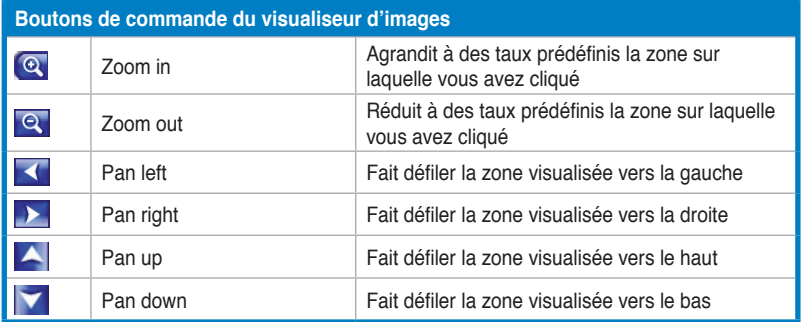

#### **Visualiser les images individuellement**

- 1. Sélectionnez **Pictures** (Images) dans le menu principal.
- 2. Double-cliquez sur le dossier où les photos que vous souhaitez visualiser sont situées.
- 3. Utilisez la télécommande ou les boutons de commande du visualiseur pour faire un zoom avant, zoom arrière, faire défiler

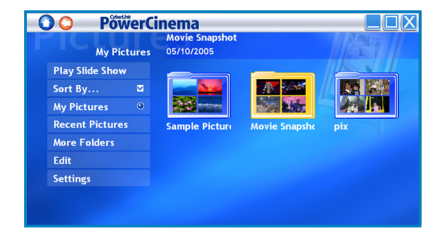

vers la gauche, la droite, le bas ou le haut. Sur la télécommande, utilisez les boutons **CH/PG Préc**. et **CH/PG Suiv.** pour effectuer un zoom,et les flèches gauche/droite pour faire défiler.

#### **Visualiser les images dans un diaporama**

- 1. Sélectionnez **Pictures** (Images) dans le menu principal.
- 2. Double-cliquez sur le dossier où les photos que vous souhaitez visualiser sont situées.
- 3. Sélectionnez **Play Slide Show** (Démarrez le diaporama). Le diaporama s'affiche en plein écran.
- 4. Utilisez la télécommande, ou les boutons de commandes du visualiseur pour contrôler ou fermer le diaporama.

**OO** PowerCinema

#### **Modifier des images**

- 1. Sélectionnez **Pictures** (Images) dans le menu principal.
- 2. Selectionnez **Edit** (Modifier).
- 3. Double-cliquez sur le dossier où la photo que vous souhaitez modifié est située.
- 4. Choisissez la photo que vous souhaitez modifier.
- .<br>Fall Auto Fix **Remove Red-Eve** Previous
- 5. Dans la liste des boutons à gauche, cliquez sur celui correspondant à l'opération que vous souhaitez effectuer.
- 6. Cliquez sur **Save** (Enregistrer) pour appliquer les changements de manière définitive ; sinon, cliquez sur **Undo** (Annuler).

 $\Box$  $\Box$  $\times$ 

#### **Options de modification**

**Rotate** (Pivoter). Fait pivoter l'image de 90º vers la droite.

**Auto Fix** (Auto-ajustement). Ajuste automatiquement les couleurs et la luminosité de l'image.

**Remove Red-Eye** (Supprimer l'effet Yeux-Rouges) . Supprime l'effet Yeux-Rouges créé par le flash.

**Undo** (Annuler). Annule la modification que vous avez opérée sur l'image.

**Previous/Next** (Précédent/Suivant). Modifie l'image précédente/suivante.

## **2.2.12 Ecouter la radio FM**

PowerCinema vous permet d'écouter la radio FM, ajouter et organiser vos stations de radio, et programmer des enregistrements sur votre ordinateur.

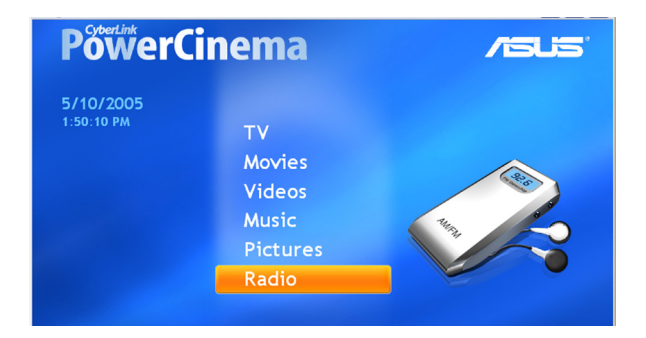

#### **Ecouter la radio**

- 1. Sélectionnez **Radio** dans le menu principal.
- 2. Sélectionnez **Scan Stations** pour rechercher les stations de radio disponibles.
- 3. Sélectionnez **Create Station** pour ajouter une nouvelle station de radio à la liste des stations disponibles.
- 4. Entrez la fréquence de la station, puis pressez <Entrée> sur le clavier ou sur la télécommande.
- 5. Entrez le nom de la station, puis pressez <Entrée> sur le clavier ou  $\sqrt{\alpha}$  sur la télécommande.

#### **Boutons Radio**

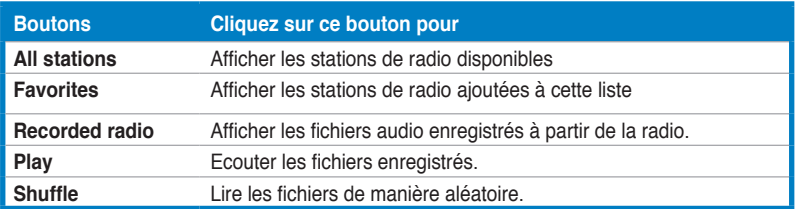

#### **Gérer les stations radio**

**Manage Stations** (Gérer les stations) vous permet d'organiser les stations radio. Une étoile indique les stations que vous avez ajouté à la liste Favorites (Favoris). Sélectionner une station de la liste affiche les options suivantes : **Add to Favorites** (ajoute la station à la liste Favorites), **Delete** (supprime la station de PowerCinema), et **Edit** (vous permet de modifier la fréquence et le nom de la station).

#### **Ajouter une nouvelle station**

- 1. Sélectionnez **Create Station** (Créer une station). La nouvelle station apparaît dans la liste des stations disponibles.
- 2. Entrez la fréquence de la station, puis pressez <Entrée> sur le clavier ou sur la télécommande.
- 3. Entrez le nom de la station, puis pressez <Entrée> sur le clavier ou sur la télécommande.

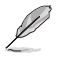

Si aucune liste de stations n'existe, sélectionnez **Scan Stations** (Rechercher les stations). Votre ordinateur recherchera et répertoriera les stations de radio disponibles.

#### **Programmer un enregistrement**

- 1. Sélectionnez **Radio** dans le menu principal.
- 2. Sélectionnez **Schedule** (Programmation), puis **New Schedule** (Nouvelle programmation).
- 3. Sélectionnez la chaîne/station que vous souhaitez enregistrer, l'intervalle d'enregistrement, les dates et heures.
- 4. Cliquez sur **Apply** (Appliquer) pour activer la programmation de l'enregistrement ; sinon, cliquez **Cancel** (Annuler) pour quitter.
- 5. Pour supprimer une programmation précédemment créée, sélectionnez **Delete** (Supprimer).

#### **Radio Settings (Paramètres Radio)**

**Tuning Scale** (Degré d'ajustement). Définit l'incrément utilisé pour l'ajustement des stations radio.

**Seeking Scale** (Degré de recherche). Définit l'incrément utilisé pour la recherche des stations radio.

**Recording Format** (Format d'enregistrement). Définit le format du fichier audio enregistré depuis la radio.

**Recording Destination** (Dossier de destination de l'enregistrement). Définit le dossier où seront placés les fichiers audio enregistrés depuis la radio.

**Load Default Settings** (Charger les paramètres par défaut). Rétablit les paramètres de cette page à leurs valeurs par défaut.

**Apply** (Appliquer). Applique les modifications que vous avez faites.

## **2.2.13 Extras**

Extras affiche les options supplémentaires pour améliorer les fonctionalités de PowerCinema. Vous devez être connecté pour accéder à ces options. Sélectionnez Extras dans la page d'accueil pour accéder à la page Extras.

Le contenu de la page Extras inclût des mises à jour et des patch pour améliorer les fonctionnalités de PowerCinema. Sélectionnez une mise à jour ou un patch pour commencer le processus de téléchargement. Sélectionnez un programme pour le lancer.

Puisque le contenu de la page Extras est constamment renouvelé, visitez-le régulièrement pour les mises à jour, ou parcourir les différents liens. Quand la

page Extras contient des informations mises à jour, une icône  $(\overline{\phantom{a}})$  apparaît à côté du bouton Extras sur la page d'accueil.

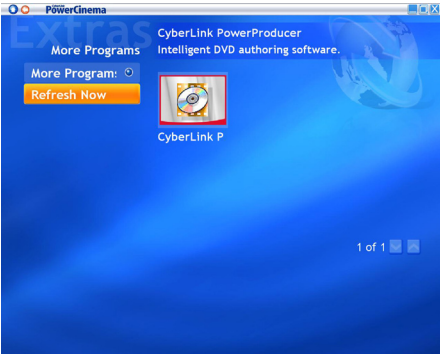

# **2.3 MakeDVD (uniquement Windows® XP)**

## **Créer et partager des DVD/VCD**

CyberLink PowerCinema rend la création et le partage de vidéo facile et rapide. Grâce à l'utilitaire MakeDVD, vous pouvez ajouter des vidéos, concevoir le menu pour un disque, et graver simplement vos disques. Pour plus d'informations, cliquez ici.

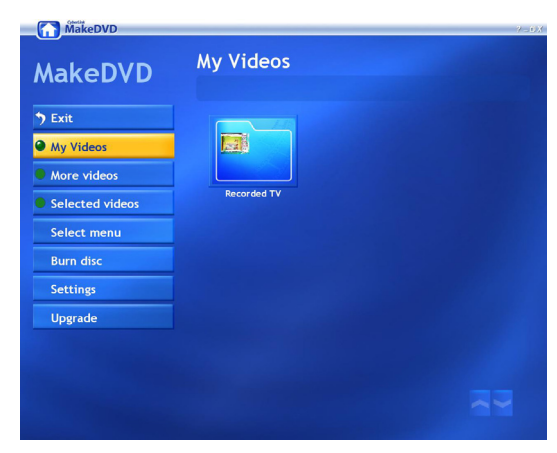

# **2.4 PowerProducer (uniquement Windows® XP)**

## **Vidéo amateur**

CyberLink PowerProducer vous permet de créer des vidéos, de capturer du nouveau contenu multimédia, et de peaufiner votre vidéo avant de la graver sur un disque. PowerProducer dispose de fonctions de création et d'édition vidéo simples mais puissantes qui rendent aisée la création de vidéos. Pour plus d'informations, cliquez ici.

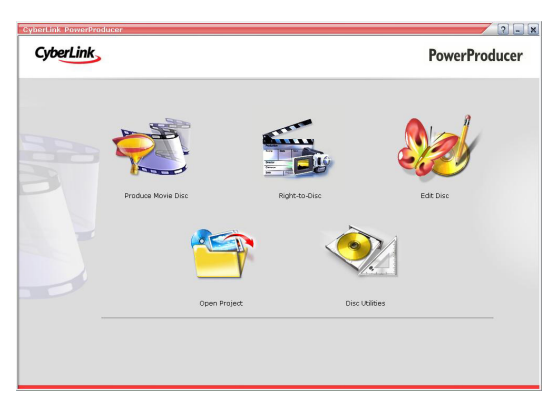

# **2.5 PowerDirector (uniquement Windows® XP)**

## **Editer et graver des vidéos sur DVD ou VCD**

CyberLink PowerDirector est un programme d'édition vidéo numérique qui vous permet de créer des vidéos de qualité professionnelle, avec l'ajout de musique, de commentaires audio, d'effets spéciaux et de transitions. Pour plus d'informations, cliquez ici.

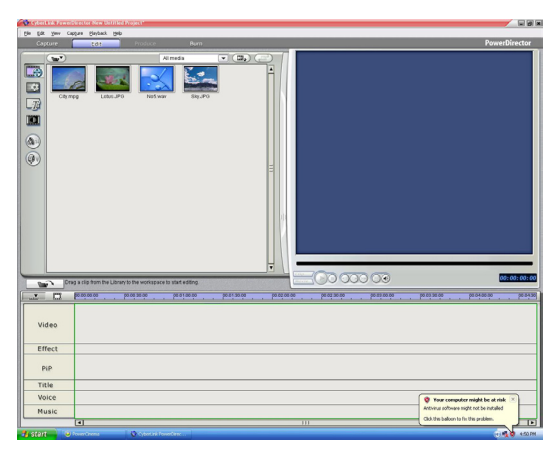

# **2.6 ASUS Splendid**

La technologie ASUS Splendid Analog TV Video Enhancement propulse les capacités graphiques des ordinateurs au niveau supérieurs, en amplifiant la qualité de l'image, la profondeur, et l'intensité de

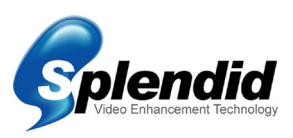

la couleur, ainsi que les détails de l'image afin d'apporter le meilleur rendu visuel. ASUS Splendid répond à vos plus grandes attentes. Regarder la télévision ou des films sur votre ordinateur devient alors une expérience réellement splendide.

La technologie ASUS Splendid Video Enhancement donne de la vie aux couleurs, et apporte les niveaux de contraste et de luminosité optimaux même sur images sombres. Vous pouvez choisir entre quatre profils correpondant chacun à un environnement de visionnement. Sélectionnez celui qui correspond le mieux au vôtre : Enriched (Standard), Vivid Color (Couleurs réhaussées), Theater (Effet cinéma), et Crystal Clear (contraste amplifié).

Pour plus d'informations, cliquez ici.

# **2.7 ASUS VideoSecurity Online**

VideoSecurity Online est un puissant logiciel de vidéosurveillance et de détecteur de mouvement. Grâce à des appareils de capture vidéo tel que CCD, V8, Hi-8 numérique entre autres, vous pouvez utiliser VideoSecurity Online pour :

- Détecter d'éventuels intrus
- Surveiller votre environnement
- Détecter les changements dans un endroit spécifique
- Connaître par avance vos visiteurs

A la détection du moindre changement, que ce soit une erreur ou non, VideoSecurity Online :

• Sauvegarde de la date et de l'heure à laquelle la variation d'environnement a été détectée, celle-ci étant alors tracée et sauvegardée sur un fichier de données (watchdog.mdb).

• Capture de l'oscillation détectée et sa sauvegarde dans un fichier bitmap avec une image de référence, qui représente l'état des lieux avant la détection des changements par VideoSecurity Online. Vou pouvez utiliser n'importe quel logiciel de traitement d'image pour visualiser, modifier, ou distribuer les images.

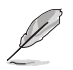

Le fichier de données est sauvegardé dans le dossier Programmes.

VideoSecurity Online permet également à l'utilisateur de choisir parmi quatre options concernant la procédure à suivre quand une variation ou un phénomène inhabituel est détecté.

Pour plus d'informations, cliquez ici.

# **2.8 ASUS EZVCR**

L'utilitaire ASUS EZVCR vous permet de regarder la télévision, et d'enregistrer des programmes en direct à partir de votre PC ou de votre portable. ASUS EZVCR vous permet également d'écouter des programmes radio à partir d'ordinateurs supportant cette fonction.

La capture ci-dessous est la fenêtre principale de l'interface utilisateur de l'utilitaire ASUS EZVCR.

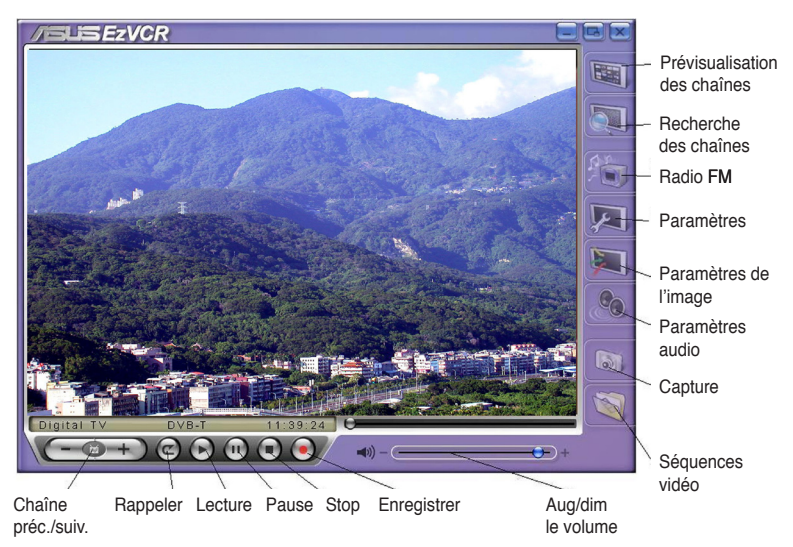

#### **Configuration requise**

Logicie

- Microsoft® Windows® XP avec SP2 et Microsoft® DirectX 9 ou ultérieur.
- ASUS DVD 6.0

**Matériel** 

- Périphérique ASUS TV Tuner
- Carte son
- Processeur : Intel® Pentium 4 2GHz ou supérieur, AMD K7-2000+ ou supérieur, Intel® Centrino 1G ou supérieur
- Mémoire : Un minimum de 256 Mo
- Carte graphique : Un minimum de 64 Mo de RAM
- Espace disque : Un minimum de 500 Mo d'espace libre

# **Appendice**

Ce chapitre inclût des informations relatives à la télécommande, une description des touches, et des systèmes et standards TV internationaux.

Références **Références**

# **A.1 Télécommande (en option)**

La télécommande a été conçue uniquement pour l'application CyberLink® PowerCinema. Utilisez-la pour apprécier au mieux le visionnement de la télévision via CyberLink® PowerCinema.

#### **Caractéristiques de la télécommande**

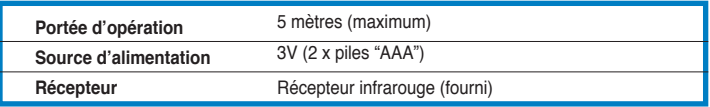

# **A.1.1 Télécommande à 39 touches**

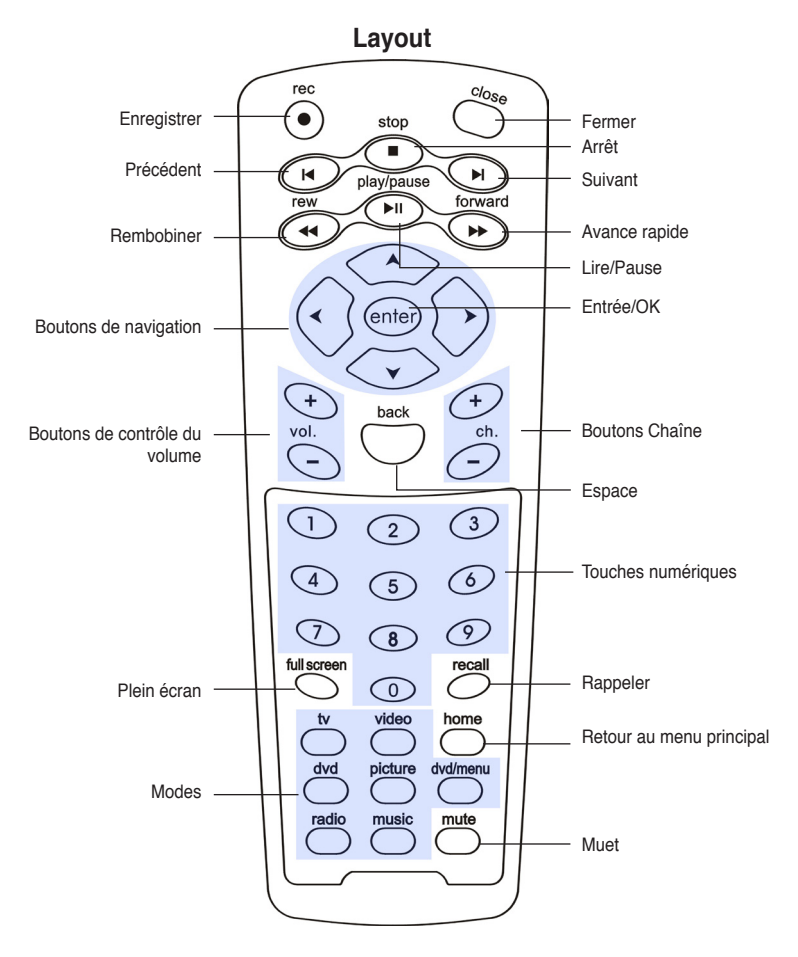

## **Description des touches**

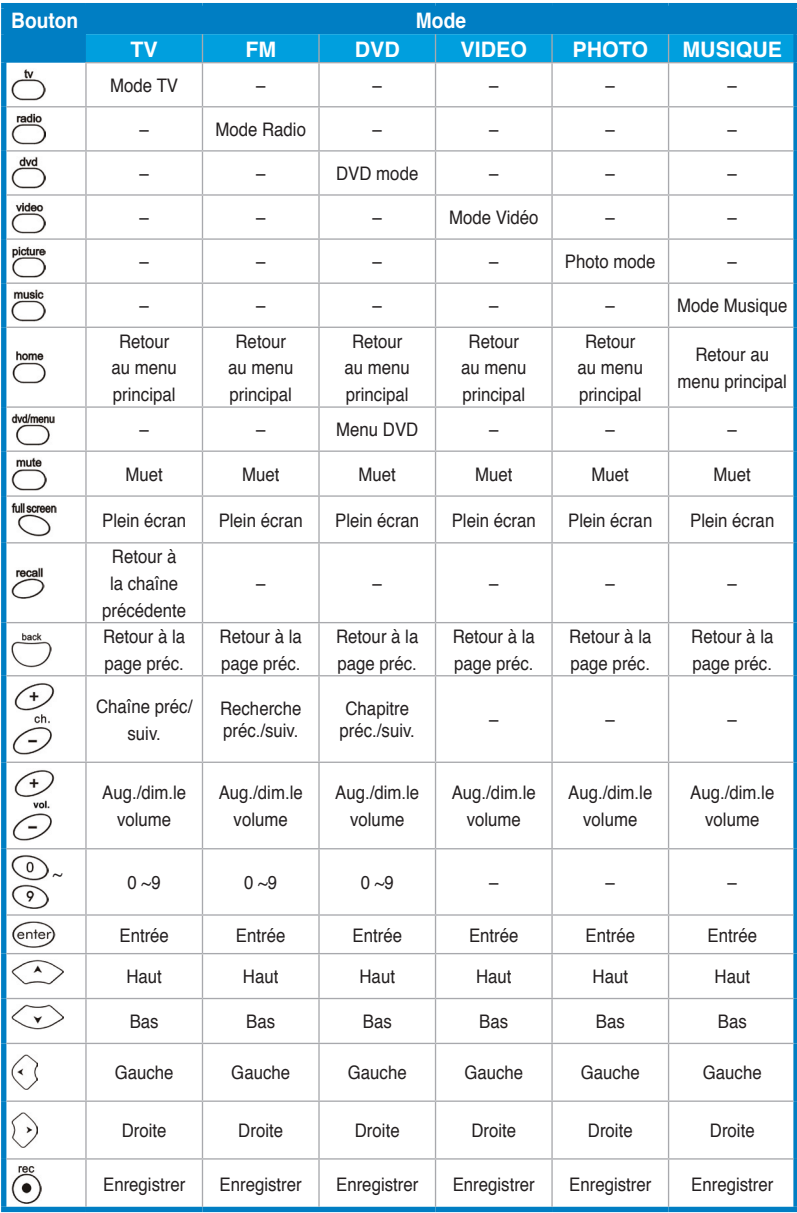

(Continue à la page suivante)

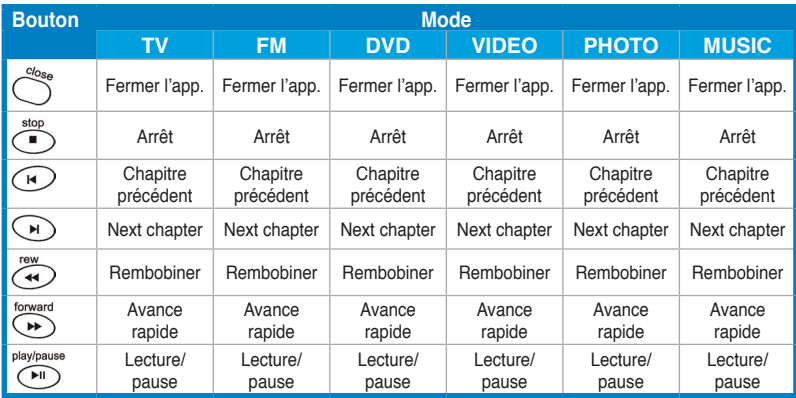

# **A.1.2 Télécommande à 21 touches**

 **Layout**

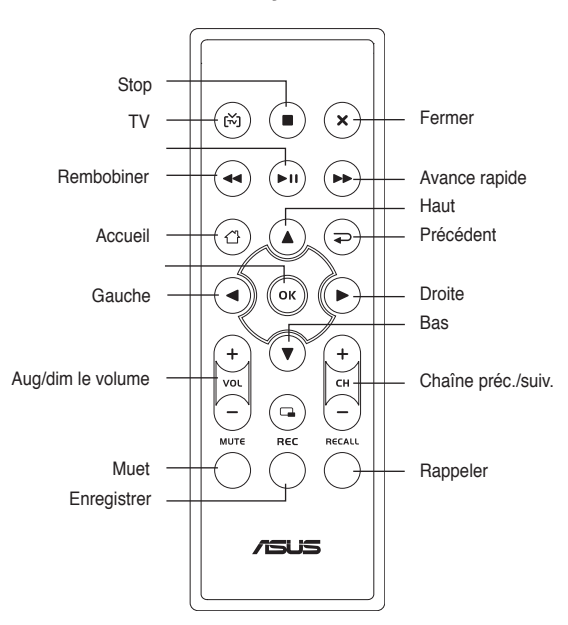

## **Description des touches**

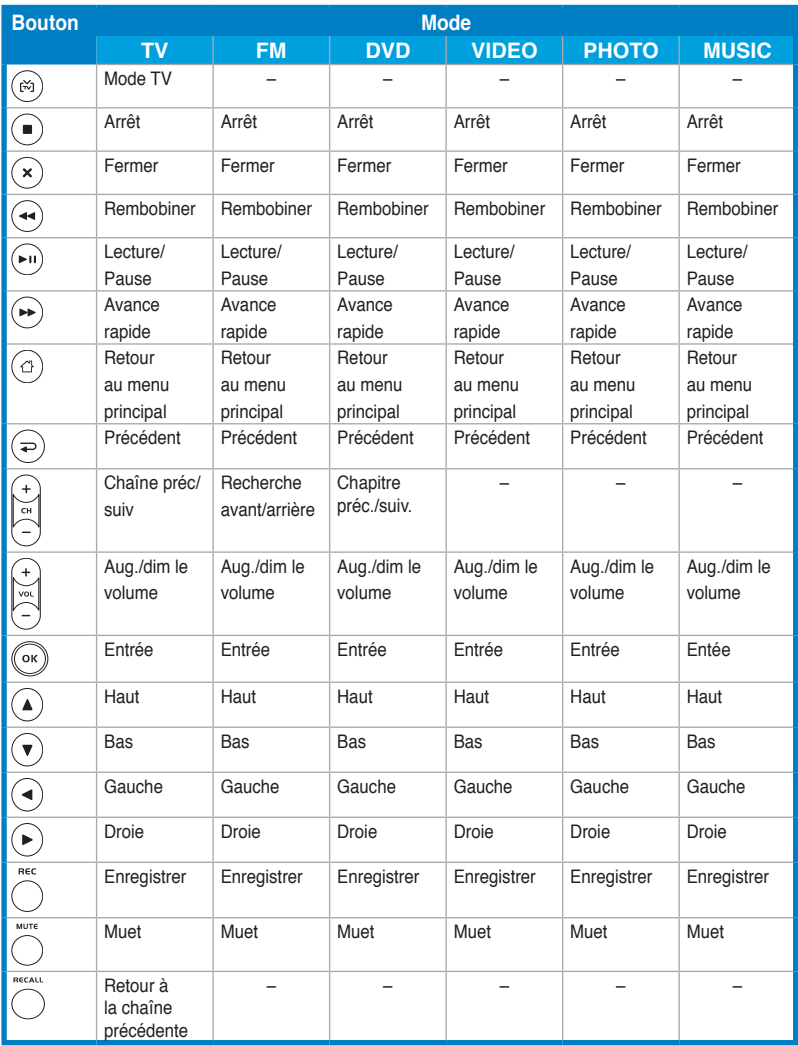

# **A.2 Systèmes et standards TV internationaux (TV analogique)**

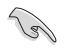

• Les systèmes et les standards TV peuvent changer à tout moment sans avertissement. Cette liste n'est fournie qu'à titre de référence.

• Assurez-vous que votre carte TV est conforme au système et au standard utilisé dans votre pays ou votre zone.

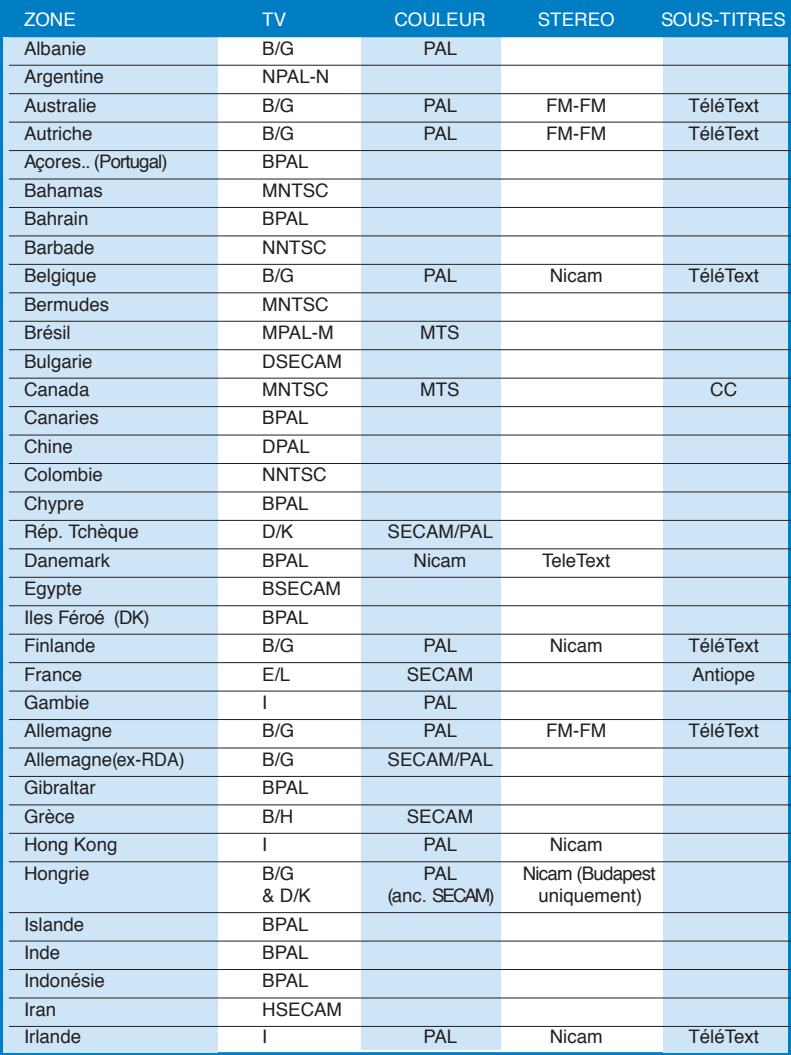

(Continue à la page suivante)

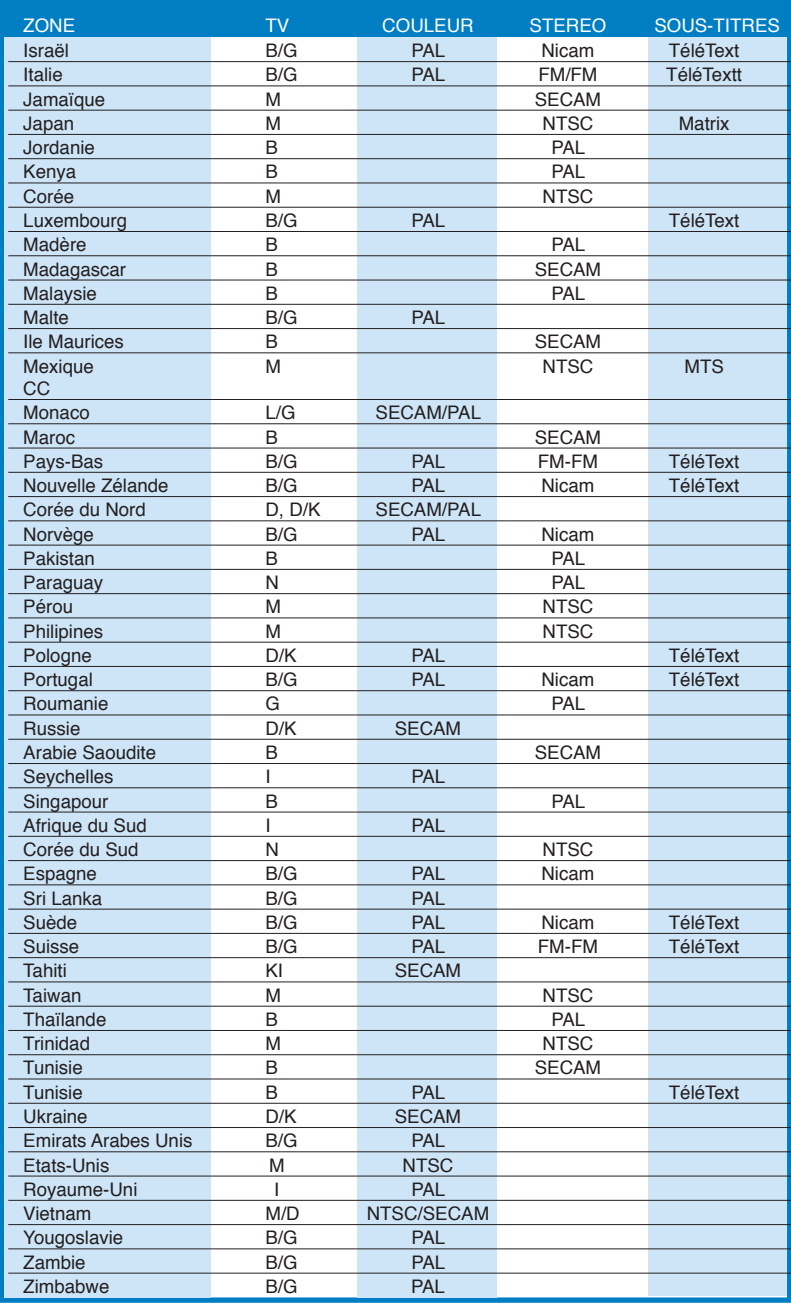

# **A.3 Systèmes et standards TV internationaux (DVB-T)**

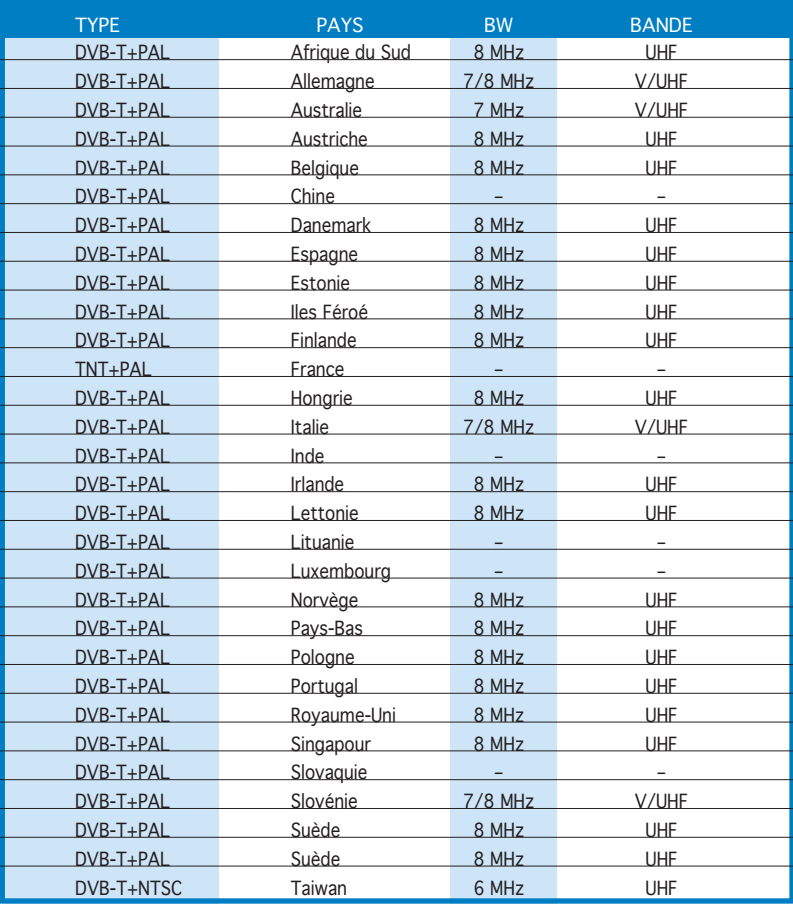